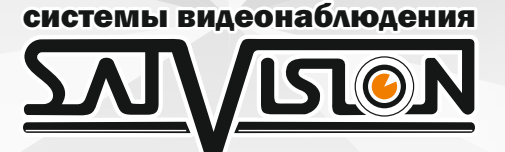

## СИСТЕМЫ ВИДЕОНАБЛЮДЕНИЯ

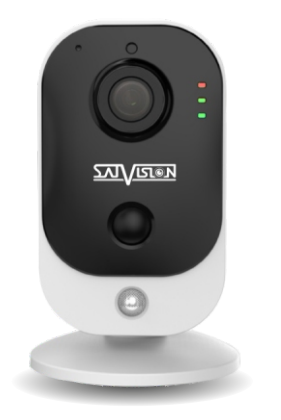

SVI-C223AW

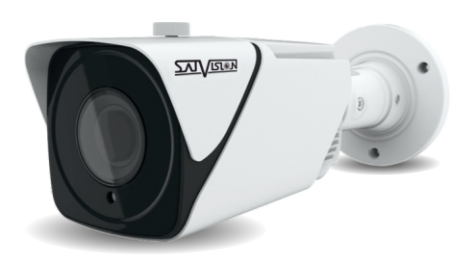

SVI-S523VM SD SL SVI-S323V SD SL

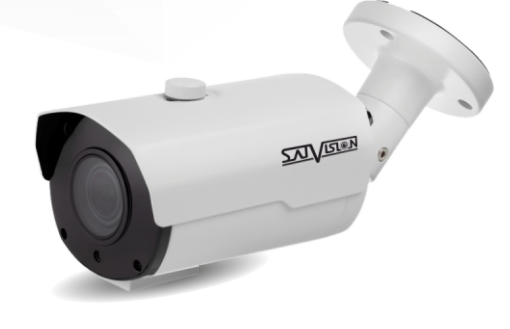

# SVI-S353VM SD SL

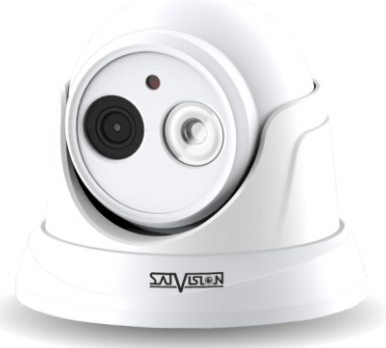

### SVI-D453 SD SL

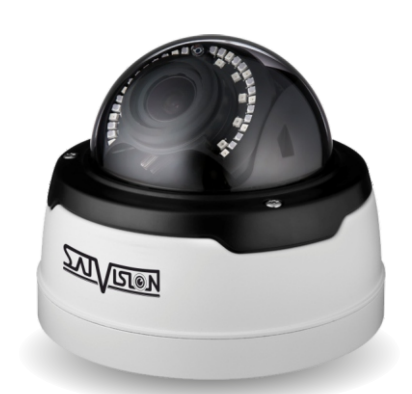

SVI-D353VM SD SL (старый корпус)

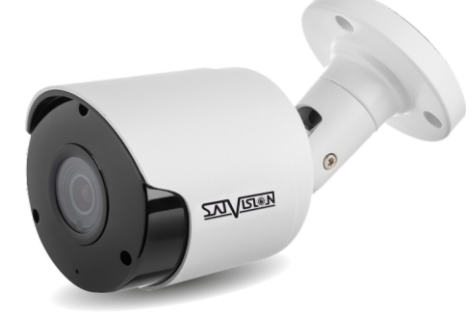

SVI-S123 SD SVI-S123A SD SVI-S153 SD SL

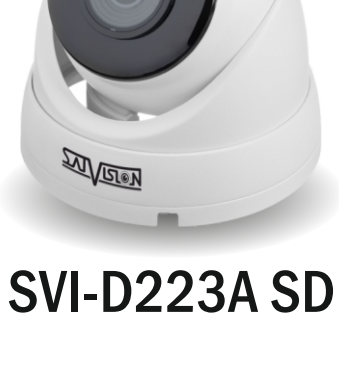

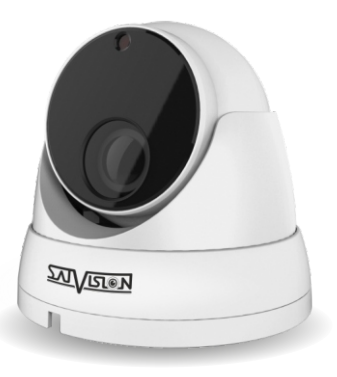

SVI-D323V SD SL SVI-D353VM SD SL (новый корпус)

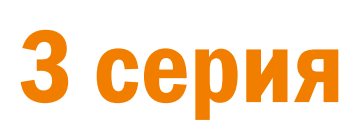

#### **Оглавление**

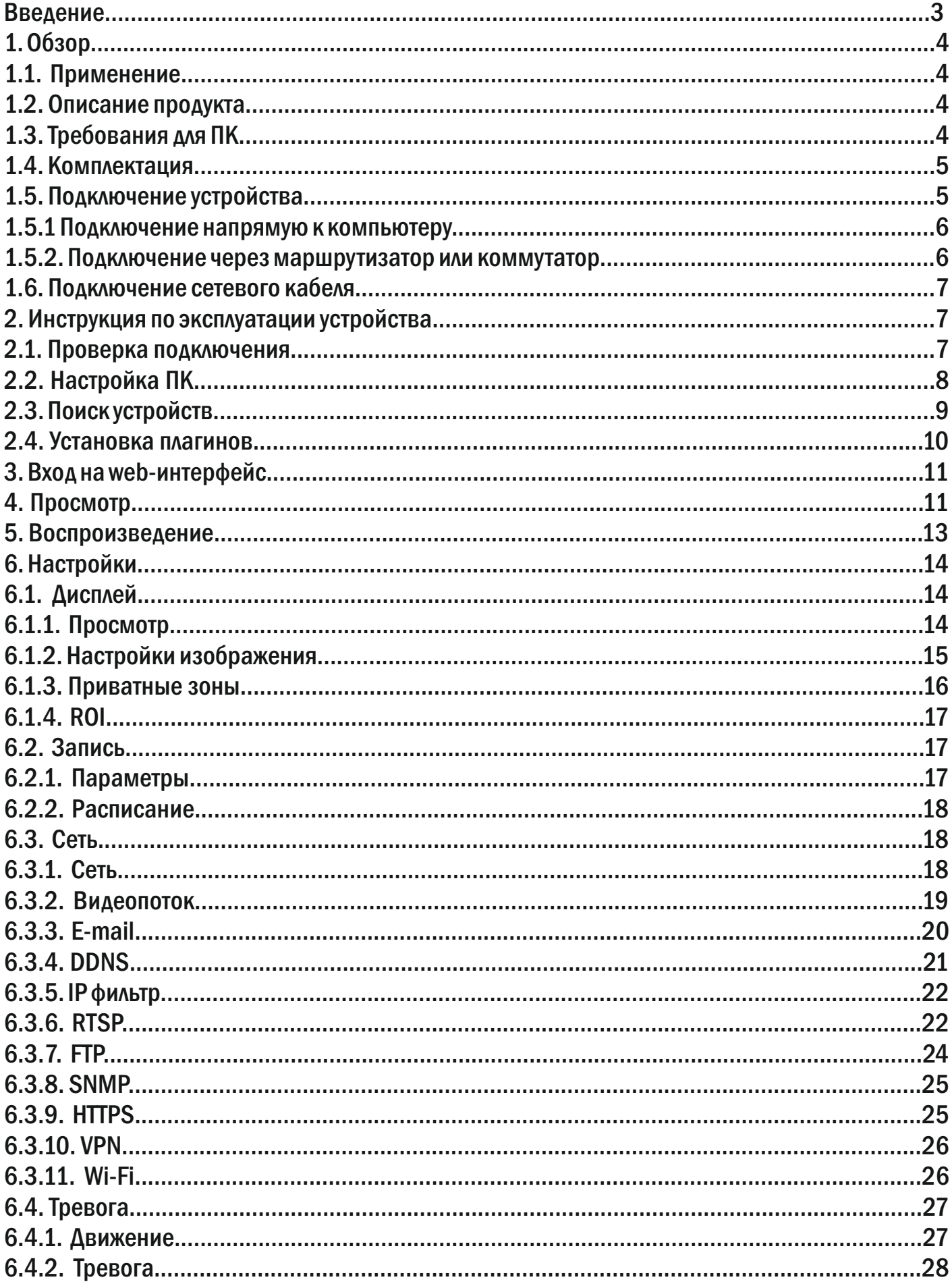

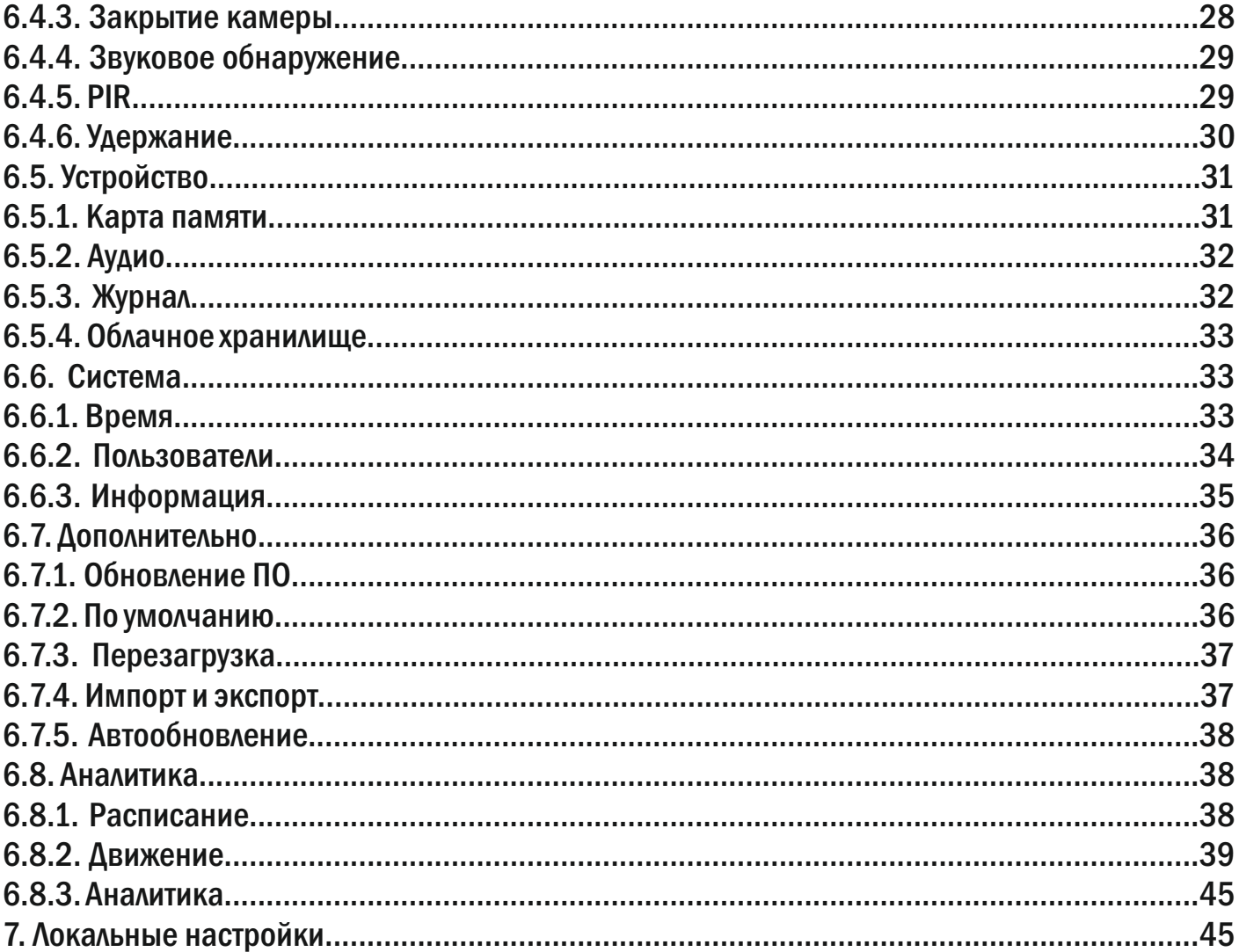

#### Введение

Благодарим Вас за приобретение нашей продукции. IP-камеры используют стандартный алгоритм кодирования H.264/H.265/H.264+/H265+, который обеспечивает четкое и плавное видео. Сетевые камеры просты в установке и эксплуатации. В основном, IPкамеры используются для крупных и средних предприятий, государственных проектов, в больших торговых центрах, гостиницах, больницах, школах и т. д.

#### Примечание

Некоторая информация, содержащаяся в руководстве, может отличаться от данного продукта и быть актуальна для последних версий прошивки на март 2020 года. Для уточнения, пожалуйста, свяжитесь с нашей службой технической поддержки или обратитесь к дилерам. Данные в руководстве, могут быть изменены без предварительного уведомления.

#### Внимание!

Если продукт не работает должным образом, обратитесь к дилеру или в ближайший сервисный центр. Никогда не пытайтесь разбирать камеры сами (мы не несем ответственности за любые проблемы в результате несанкционированного ремонта или обслуживания). Список наших партнеров вы можете найти на сайте satvision-cctv.ru.

#### Рекомендации по эксплуатации:

- Держать подальше от жидкости во время использования.
- При использовании продукта, вы должны руководствоваться правилами электробезопасности страны и региона. Когда изделие монтируется на стену или потолок, устройство должно быть прочно закреплено.
- Не используйте камеру вне указанного диапазона напряжений.
- Не роняйте камеру и не подвергайте её физическим воздействиям.
- Не прикасайтесь к объективу камеры.
- При необходимости очистки камеры, пожалуйста, используйте чистую ткань, чтобы аккуратно удалить загрязнения.
- Не направляйте камеру на солнце или яркие места.
- Не устанавливайте оборудование в местах, не соответствующих условиям эксплуатации.
- Заземление производится в соответствии с ПУЭ.

#### 1. Обзор

#### 1.1. Применение

Сетевые камеры могут быть установлены в различных общественных местах, таких как торговые центры, супермаркеты, школы, фабрики и т. д., а также в местах, требующих видео высокой четкости:

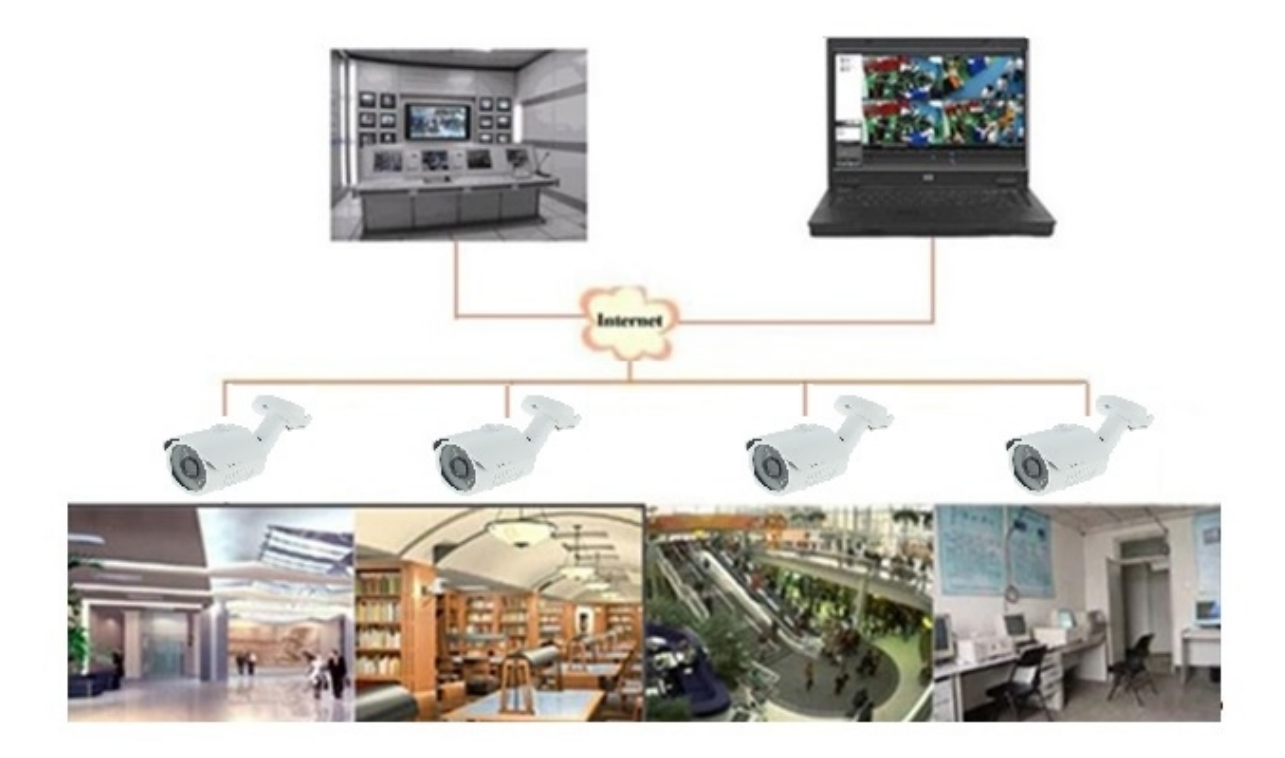

#### 1.2. Описание продукта

Под IP-камерой понимают цифровую видеокамеру, особенностью которой является передача видеопотока в цифровом формате по сети Ethernet. Каждая IP-камера в сети имеет свой IP-адрес и использует сетевые протоколы.

Любой удаленный пользователь может подключиться, и, в режиме реального времени, просматривать видео, введя IP-адрес в веб-браузере. Одновременно IP-камерой могут управлять несколько пользователей с разными уровнями авторизации.

#### 1.3. Требования для ПК

Операционная система: Windows 7/Windows 8 или выше (32/64-разрядная); Дисплей: 1024 × 768 или больше; Процессор: Intel Core 2 Duo или выше; Память: 1ГБ или больше; Рекомендованный браузер: IE 11.0 или новее.

#### 1.4. Комплектация

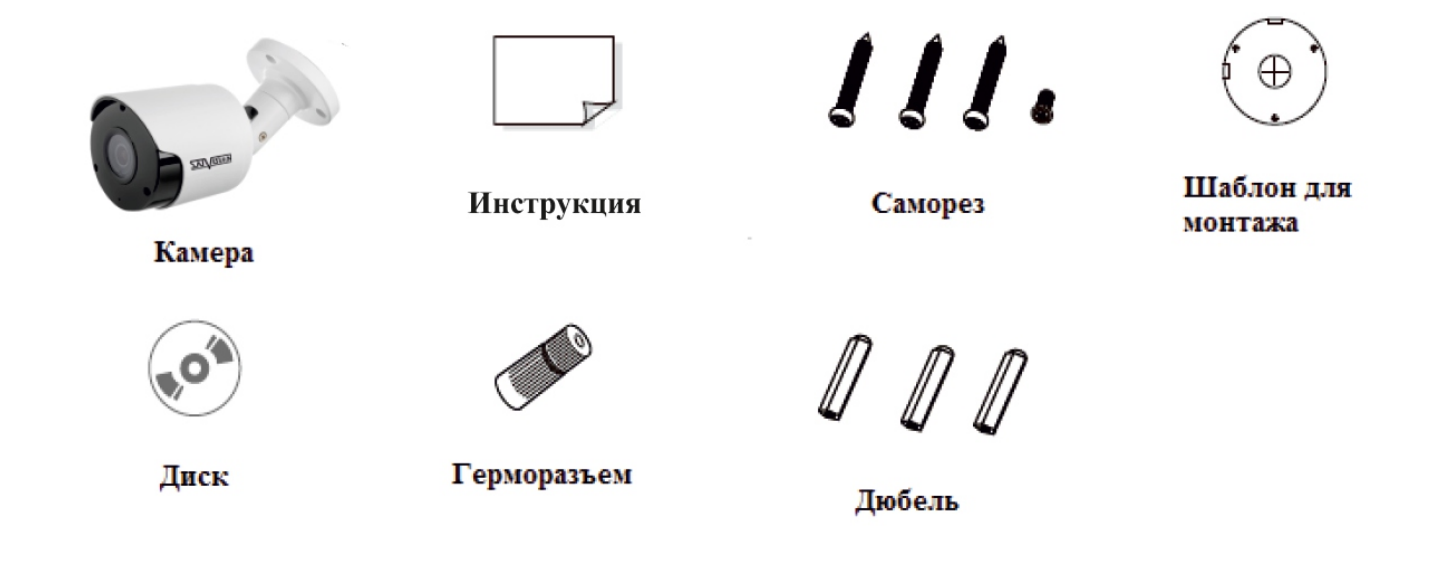

#### 1.5. Подключение устройства

Камера подключается с помощью UTP кабеля и коннектора RJ-45 по схеме (c обоих концов обжимается одинаково).

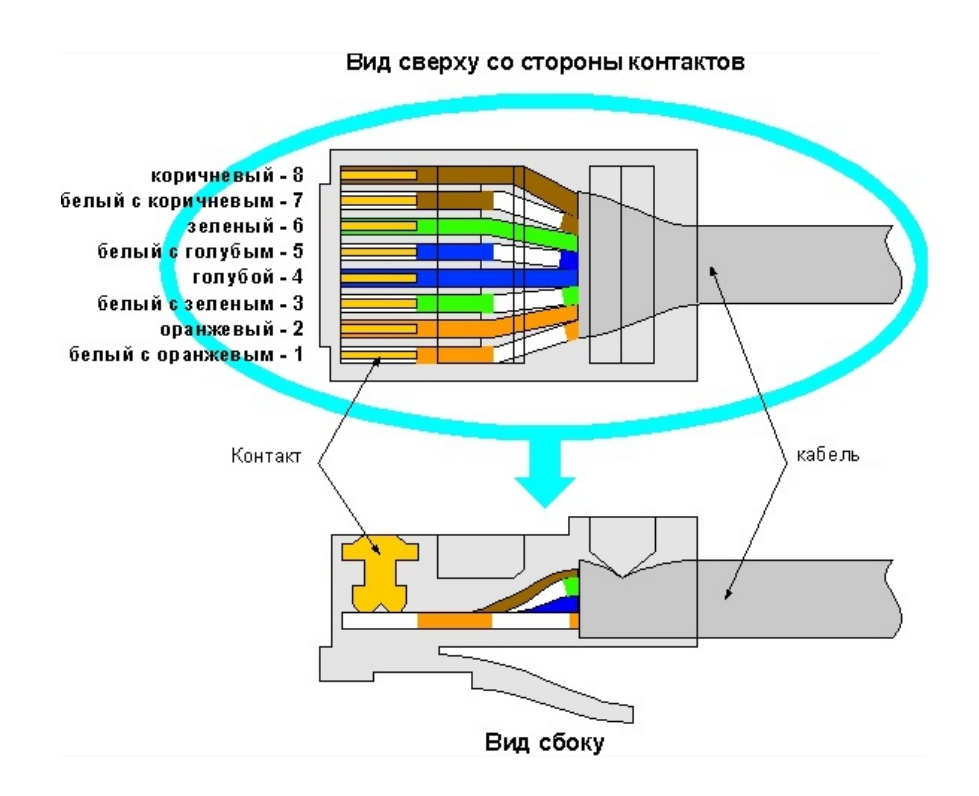

POE питание осуществляется по тем же жилам, что и информация (1, 2, 3, 6).

IP-камеры могут быть подключены двумя способами.

#### 1.5.1. Подключение напрямую к компьютеру

Подключите IР-камеру к ПК через сетевой кабель. Питание к камере подключается от адаптера DC 12V. Подождите несколько секунд, пока камера запустится и приступайте к следующему пункту.

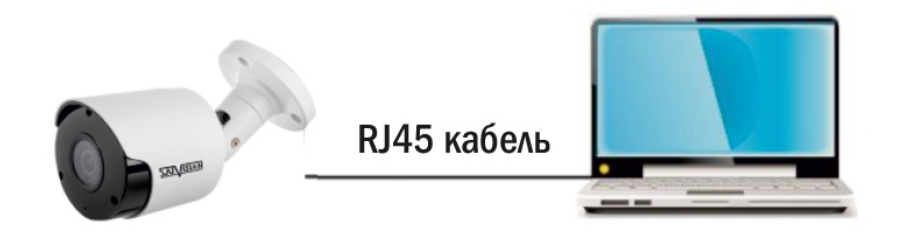

#### 1.5.2. Подключение через маршрутизатор или коммутатор

Чаще всего этот вариант используется при подключении IР-камеры к сети Интернет, где камера и компьютер подключены кабелем UTP к портам LАN маршрутизатора или коммутатора. Если используется POE-коммутатор (и камера поддерживает стандарт POE), то адаптер питания к камере подключать не надо. Подождите несколько секунд и приступайте к следующему пункту.

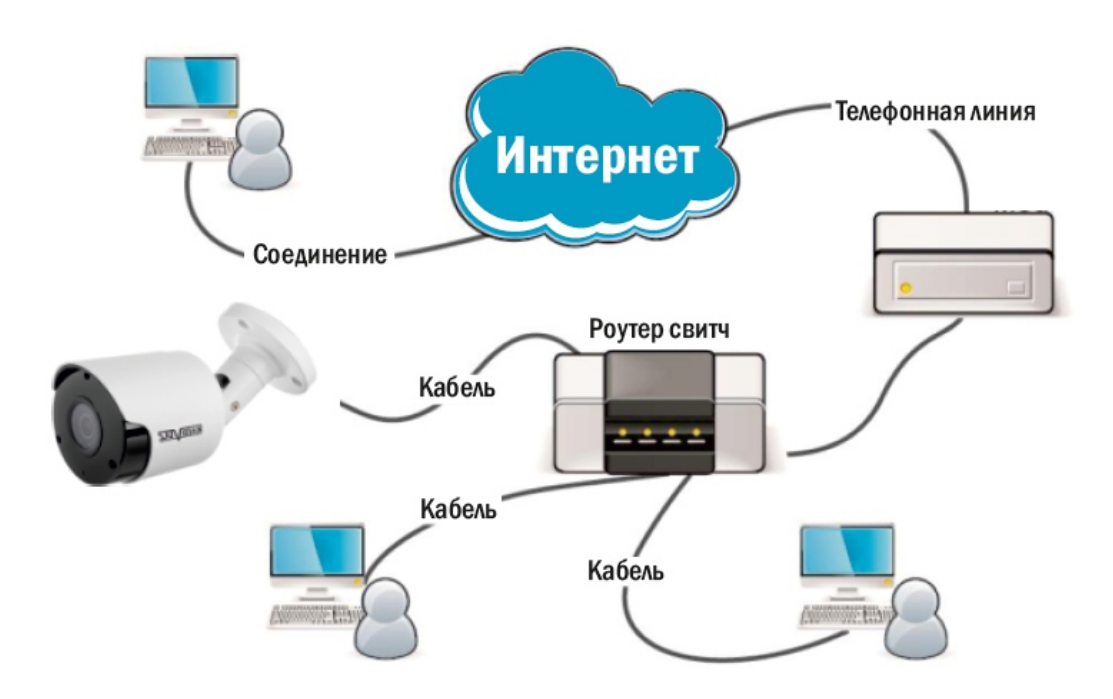

#### Внимание!

Рекомендуется установить герморазъем для сетевого кабеля.

#### 1.6. Подключение сетевого кабеля

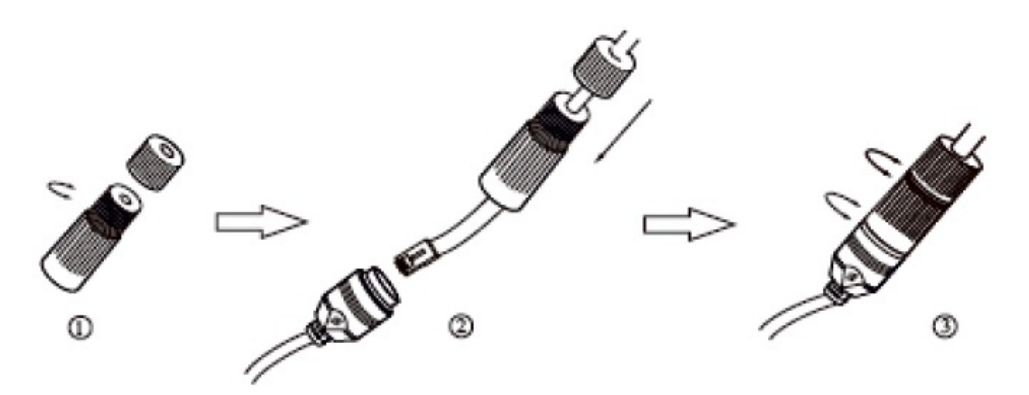

1. Ослабьте гайку в герморазъеме.

2. Пропустите сетевой кабель (без разъема RJ-45) через оба элемента. Затем обожмите кабель с RJ-45 разъемом.

3. Подключите кабель с герморазъемом, затем затяните гайки и основную крышку.

#### 2. Инструкция по эксплуатации устройства

#### 2.1. Проверка подключения

1. Заводской IP-адрес камеры 192.168.1.100, маска подсети 255.255.255.0. Установите на компьютере IP-адрес в том же сегменте сети, что и у IP-камеры, например, 192.168.1.69, и такую же маску подсети у IP-камеры.

2. Для того, чтобы удостовериться в правильной настройке сети на ПК, вам необходимо зайти в меню Пуск > Выполнить (поиск), набрать команду «СMD», нажать клавишу ввод. Введите в командной строке «ping 192.168.1.100». Если команда РING выполнена успешно (как показано на рисунке ниже), то IР-камера работает в нормальном режиме и сеть подключена правильно.

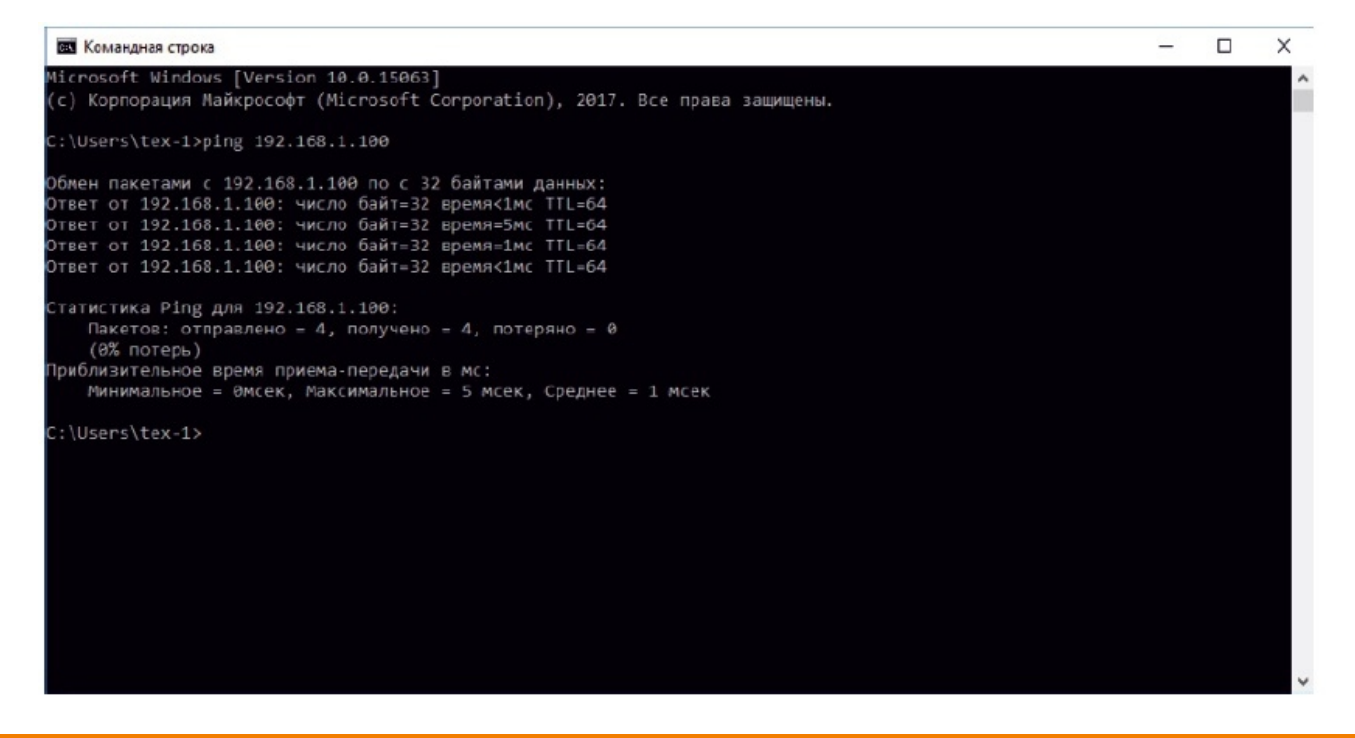

Если вы увидите сообщение, что «узел недоступен» (как показано на рисунке ниже), то проверьте IР-адрес, настройки ПК и подключение к сети.

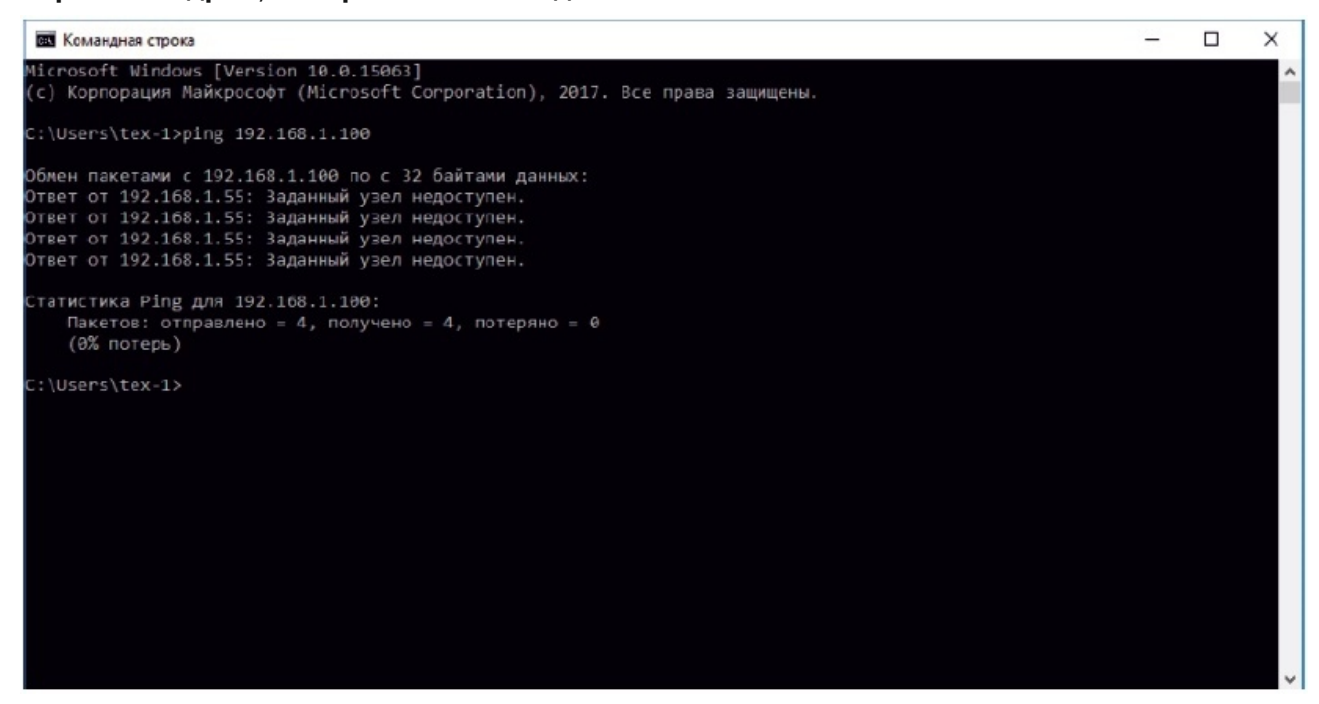

#### 2.2. Настройка ПК

Совет: программа Satvision Search может быть использована для поиска устройств, находящихся в сети. Перед запуском Satvision Search, нажмите на значок локального соединения в правом нижнем углу рабочего стола.

Добавьте IР-адреса нескольких сетевых сегментов в настройках ТСР/IР для локального подключения (как показано ниже). Запустив средство поиска, вы можете осуществлять поиск любого устройства с IР-адресом в той же сети.

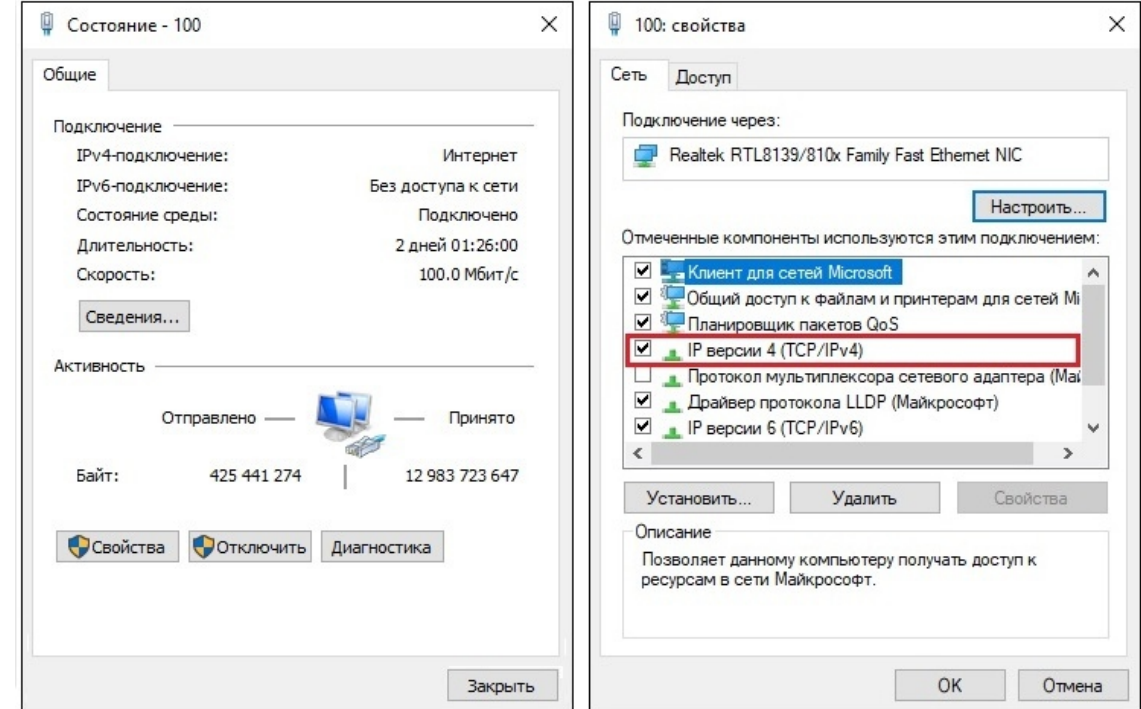

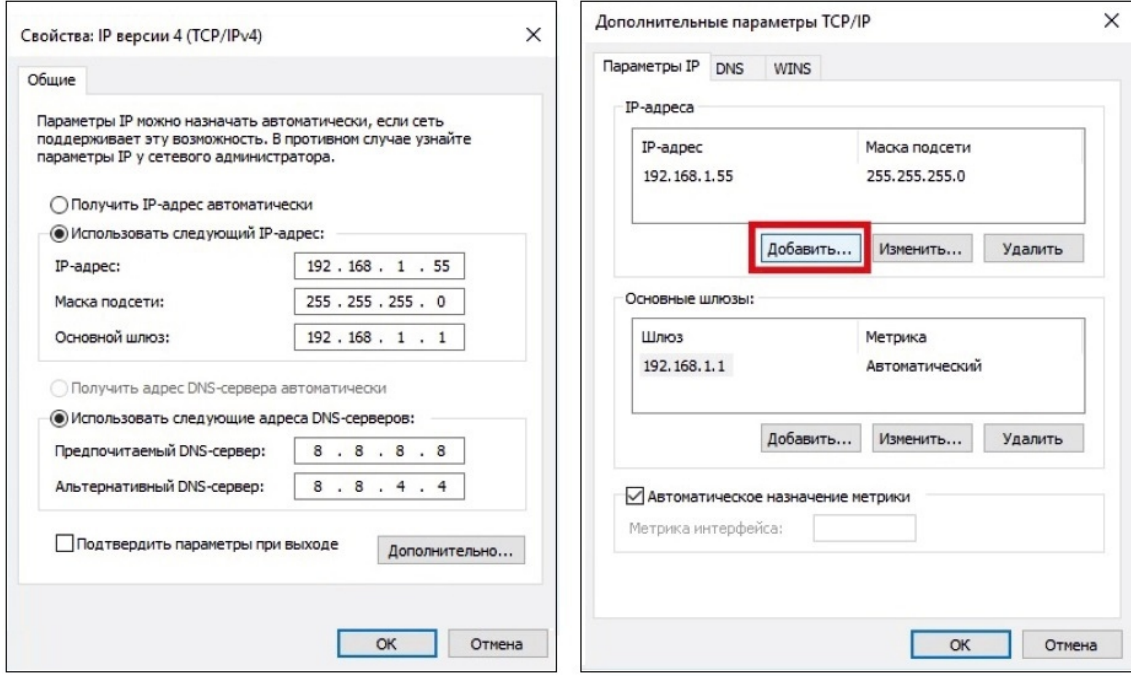

#### 2.3. Поиск устройств

Программа поиска IP-камер Satvision 3 серии:

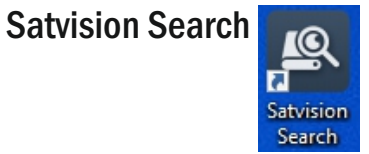

Запустите программу поиска, нажав дважды на ее ярлык. Программа предназначена для поиска и отображения онлайн IР-устройств, модели, имени, версии прошивки, IP-адресов, маски, шлюза, MAC-адреса, HTTP-порта, TCP-порта, количества каналов устройства, типа получения сетевых настроек DHCP/статический, P2P ID и дополнительной информации.

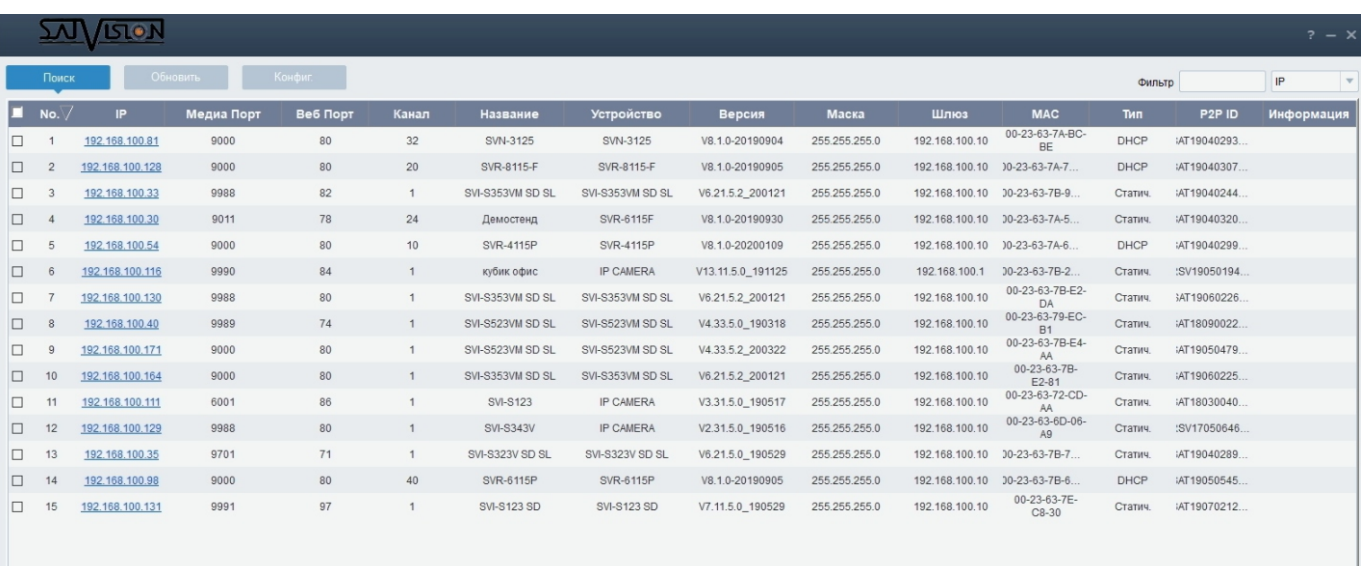

Для изменения IP-адреса вашей камеры необходимо:

Открыть программу поиска и нажать «Поиск». Выбрать в списке необходимую камеру и установить «галочку» напротив нее, после чего, снизу в окне укажите имя и пароль от вашей камеры - по умолчанию admin/12345678, пропишите новые сетевые настройки. Для применения настроек, нажмите кнопку «Обновить».

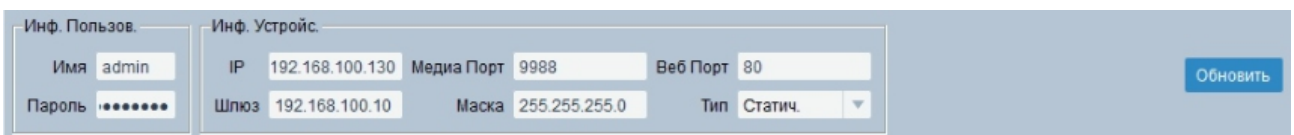

#### 2.4. Установка плагинов

Чтобы получить доступ к IP-камере, запустите браузер IE (Internet Explorer). В браузере укажите IP-адрес камеры, по умолчанию (http://192.168.1.100). Вам откроется страница камеры, на которой будет указано о необходимости установить плагин. Нажмите кнопку «download» и сохраните установочный файл на ПК, после чего закройте браузер.

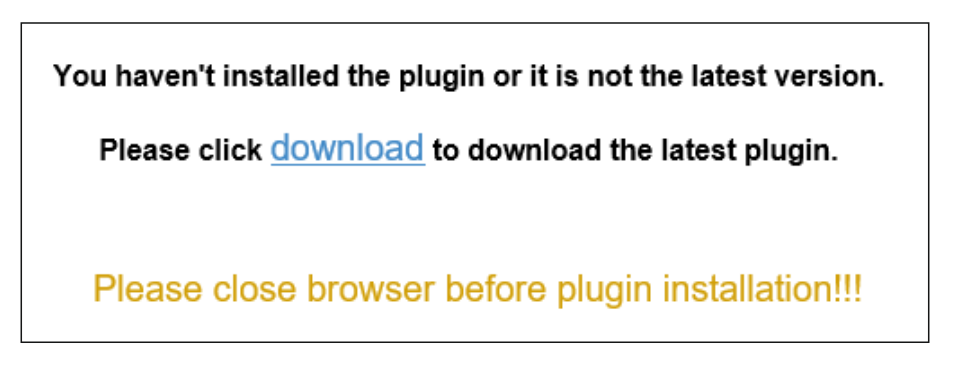

Запустите скачанный файл (если он не запустился автоматически) и в диалоговом окне нажмите на кнопку «Install» для установки необходимого плагина.

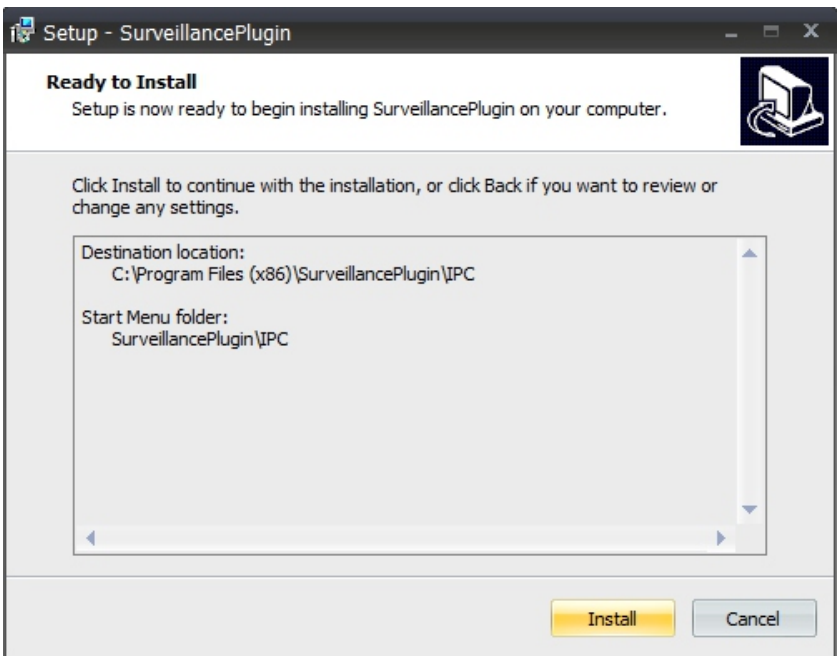

#### 3. Вход на web-интерфейс

Откройте IE и введите IP-адрес камеры в адресную строку, после открытия меню входа, укажите данные от камеры - логин и пароль, по умолчанию (admin/12345678). Нажмите «Войти» для входа на web-интерфейс камеры, и нажмите «Запомнить пароль». Если IPадрес и пароль не будут в дальнейшем меняться, это ускорит процесс, при повторном входе в будущем.

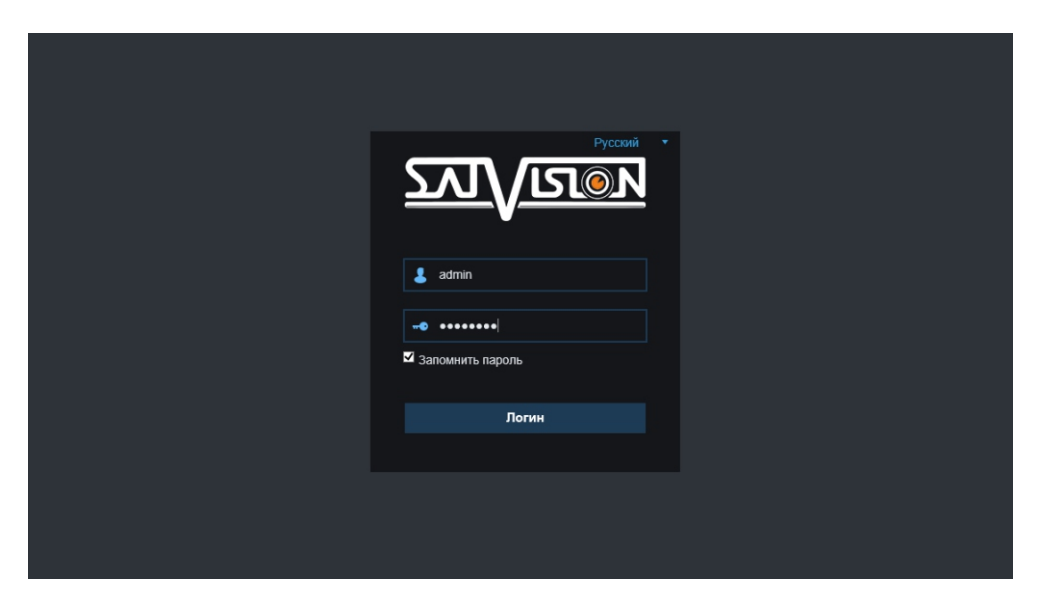

#### 4. Просмотр

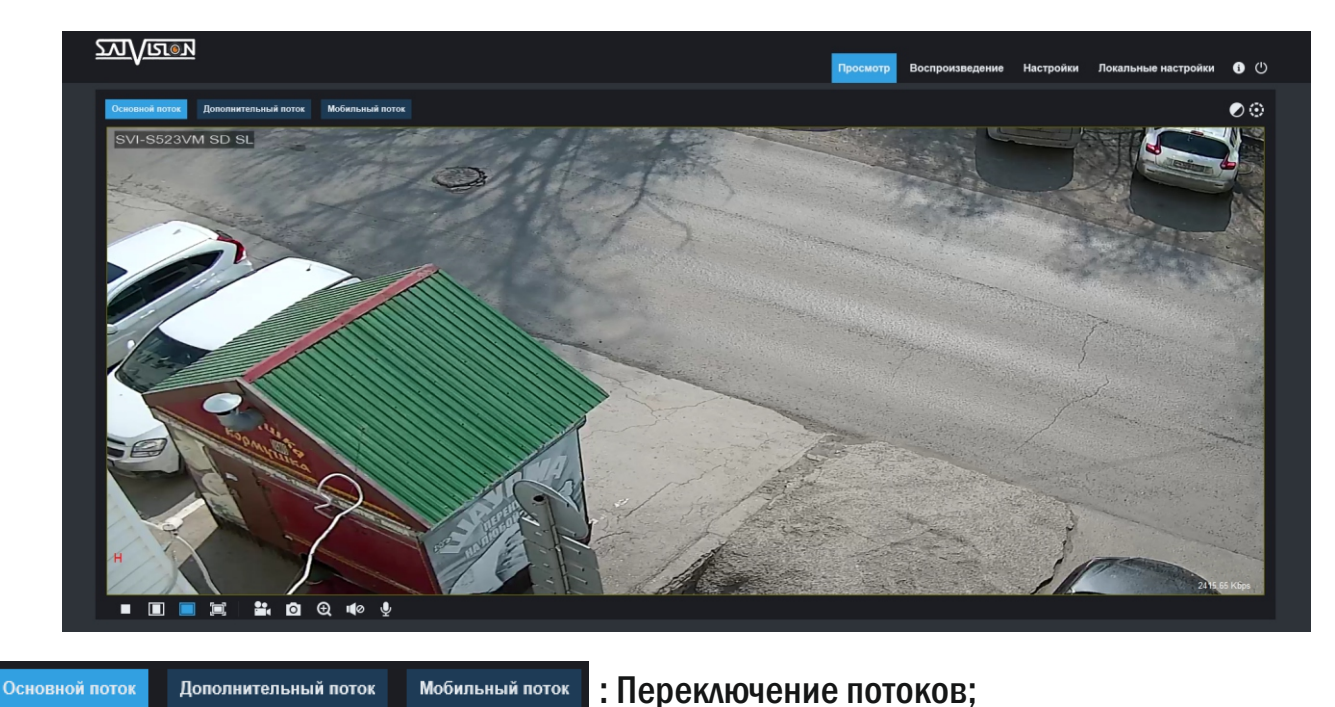

 $\Box$   $\Box$   $\Box$  : Регулировка соотношения кадра, переключение между исходным соотношением и автоматическим соотношением;

: Кнопка вкл./выкл. онлайн просмотра;

 : Кнопки управления записью видео, фото, уменьшение/увеличение изображения; 

**: < 4** : Кнопки - динамик для прослушивания звука, микрофон, для двусторонней связи (если ваша камера поддерживает данную функцию);

: Видео в реальном времени;

Воспроизведение : Меню просмотра видео с microSD карты (если ваша камера поддерживает карту памяти);

Настройки: Доступ к настройкам устройства;

Локальные настройки: Настройки пути на локальный компьютер для сохранения видео, скриншотов и для загрузки с карты памяти;

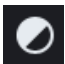

: Настройки цвета (оттенок, яркость, контрастность, насыщенность, резкость);

 : Настройки ПТЗ управления - зум, фокус (если ваша камера поддерживает данную функцию);

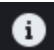

: Профиль, под которым вы вошли;

: Кнопка выхода из системы, для возврата на страницу входа.

#### 5. Воспроизведение

В данном пункте, вы можете посмотреть видео, записанное на microSD карту (если ваша камера поддерживает карту памяти).

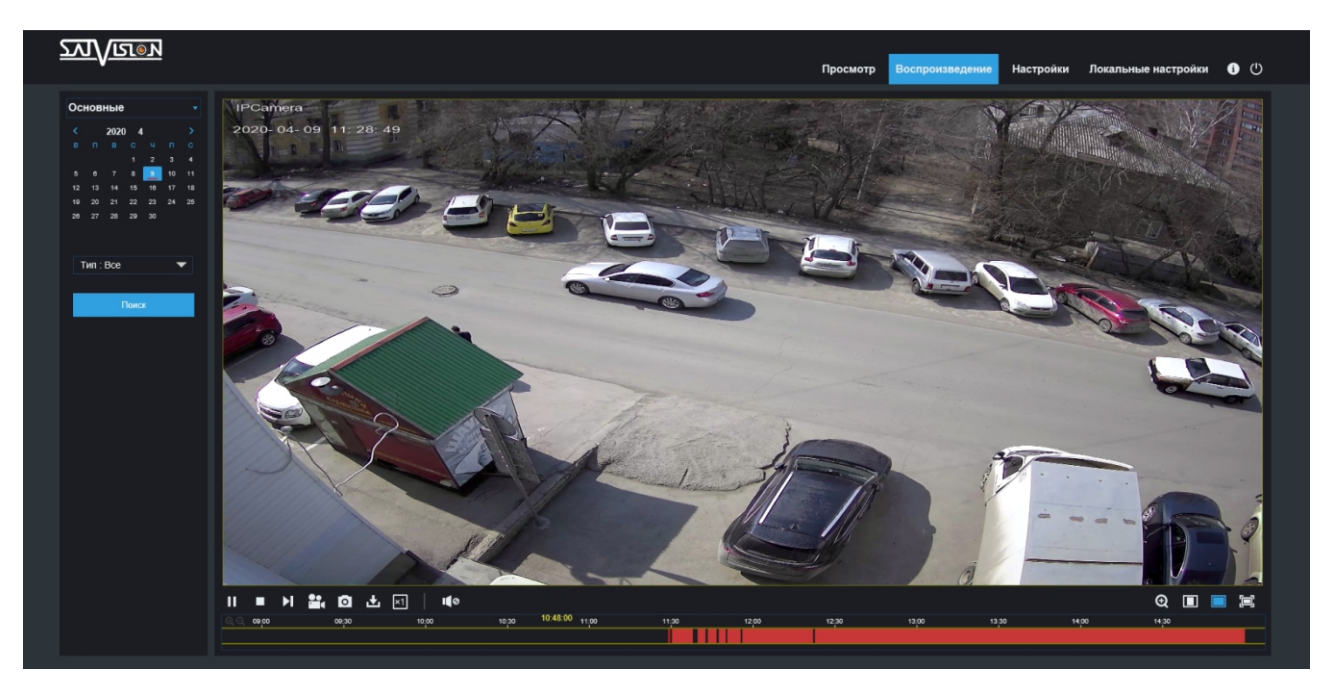

Разными цветами отмечены файлы, записанные разным способом. Данное цветовое разделение облегчит вам поиск в архиве и сэкономит время.

Для воспроизведения, выберите соответствующую дату, время поиска, выберите необходимый тип записи, а затем нажмите кнопку поиска.

П ■ Н  $\frac{24}{10}$  •  $\frac{1}{20}$  •  $\frac{1}{20}$  • Пауза/ воспроизведение, покадровый просмотр, запись видео и скриншот на ПК в онлайн формате из архива, загрузка файла, скорость просмотра, включение аудио;

 : Шкала времени с зафиксированными событиями на карту памяти (разным цветом отмечены записи по тому или иному типу тревоги);

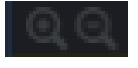

 $11:00$ 

: Кнопки масштабирования, приблизить/отдалить шкалу времени;

: Кнопка масштабирования, приблизить/отдалить просмотр;

 : Регулировка соотношения кадра, переключение между исходным и автоматическим соотношениями.

#### 6. Настройки

#### 6.1. Дисплей

#### 6.1.1. Просмотр

В данном пункте, вы можете поменять имя устройства, частоту, прозрачность, а также вкл./выкл. в режиме просмотра отображения имени устройства и даты с временем.

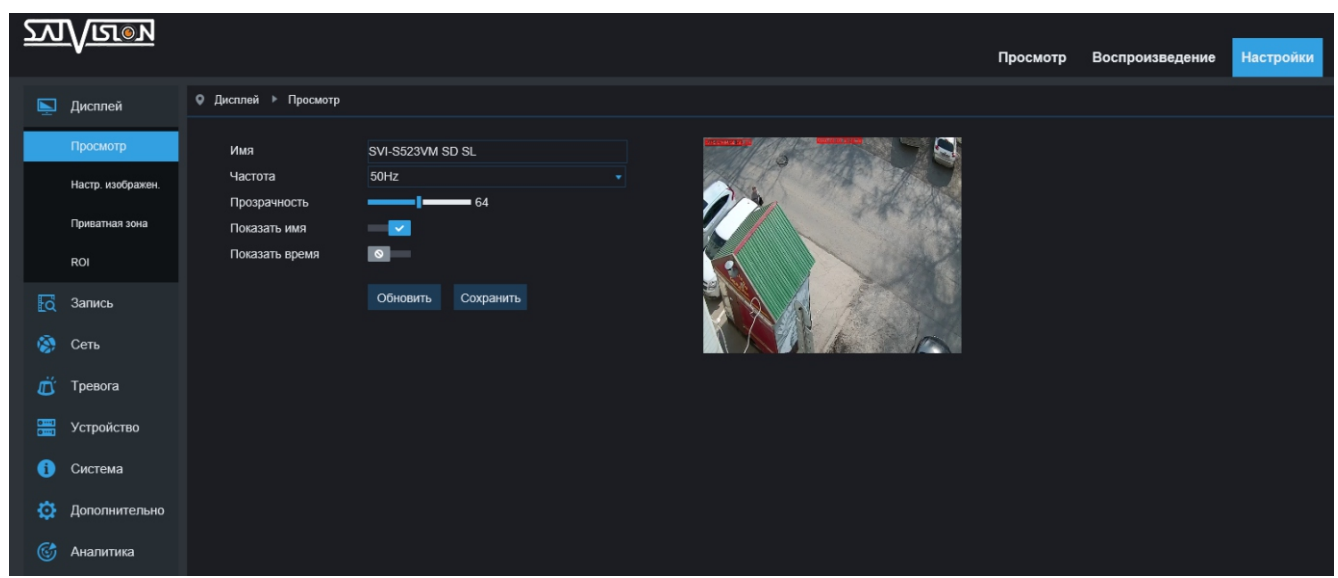

Имя устройства – имя вашей камеры;

Частота – 50 или 60 Гц;

Прозрачность – прозрачность для области, на которой отображается имя камеры и дата с временем;

Показать имя – вкл./выкл. отображение имени в онлайн просмотре;

Показать время – вкл./выкл. отображение даты и времени в онлайн просмотре.

#### 6.1.2. Настройки изображения

Здесь вы можете установить или поменять настройки изображения.

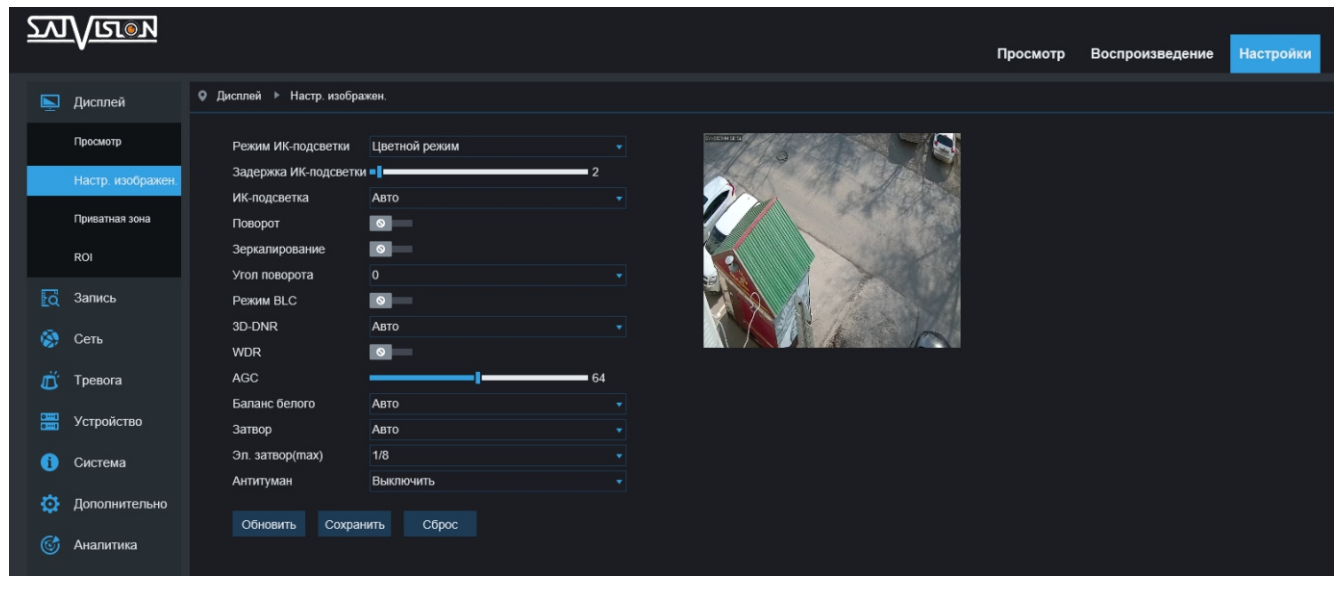

Режим ИК-подсветки - Авто (нормальный режим работы)/Цветной (всегда в цвете, ИК -выкл.)/Ч.Б. (всегда в Ч.Б., ИК - вкл.)/Расписание (режим переключения из дня в ночь, установленный по расписанию);

Задержка ИК-подсветки - время задержки ИК-подсветки на переключение из дня в ночь и наоборот;

ИК-подсветка - режим работы ИК-подсветки - Авто/вкл./выкл.;

Поворот - поворот изображения на 180 градусов по вертикали;

Угол поворота - поворот изображения на 180 градусов по горизонтали и по вертикали одновременно; Зеркалирование - поворот изображения на 180 градосов по горизонтали;

Режим BLC (Back Light Compensation) - компенсация задней засветки. Функция, которая не допускает ситуацию, когда объект, находящийся на фоне яркого источника света, получался бы затемнённым. Доступен выбор области BLC, а также уровень компенсации;

3D DNR (Digital Noise Reduction) - цифровое понижение шума. Данная функция предназначена для шумоподавления, а именно, для уменьшения искажений до приемлемого уровня или их полного устранения;

WDR (Wide Dynamic Range) - функция расширенного динамического диапазона камеры. Она необходима для улучшения изображения, получаемого с камеры в условиях высокой контрастности освещения в кадре. Данная опция осветляет затемнённые участки и затемняет слишком яркие;

HLC (High Light Сompensation) - компенсация передней засветки. Эта функция необходима в тех случаях, когда между объектом наблюдения и камерой находится интенсивный источник света (например, фонарь, направленный в

камеру или включенный свет фар);

AGC (Automatic Gain Control) - это автоматическое регулирование усиления или сокращенно АРУ. АРУ - процесс стабилизации амплитуды видеосигнала на выходе видеокамеры. При небольшой скорости, амплитуда видеосигнала автоматически увеличивается, при большой - автоматически уменьшается, таким образом, система следит за изменениями сигнала;

Баланс белого - один из параметров метода передачи цветного изображения, определяющий соответствие цветовой гаммы изображения объекта цветовой гамме объекта съёмки. Данный функционал позволяет скорректировать красный, зеленый и синий цвета в кадре;

Затвор - в этом разделе, вы можете выбрать режим экспозиции «Авто» или «Ручной»;

Электронный затвор (max) - в этом разделе, вы можете выбрать режим экспозиции в «Ручном» режиме и установить время срабатывания электронного затвора;

Антитуман - данная функция позволяет компенсировать размытость изображения, защищая от негативного влияния погодных факторов, возникающих из-за пыли, тумана, дыма.

#### 6.1.3. Приватные зоны

В данном разделе устанавливаются зоны приватности, доступно четыре зоны. Вы можете скрывать части изображения, нежелательные для записи, например оборудование, дома, автомобили, части зданий, представляющие коммерческую тайну. Видеозапись с камер, на которых установлена маска, так же будет содержать приватную область. Маску приватности можно добавить, удалить или переместить, так же доступно изменение формы и размера уже существующей зоны.

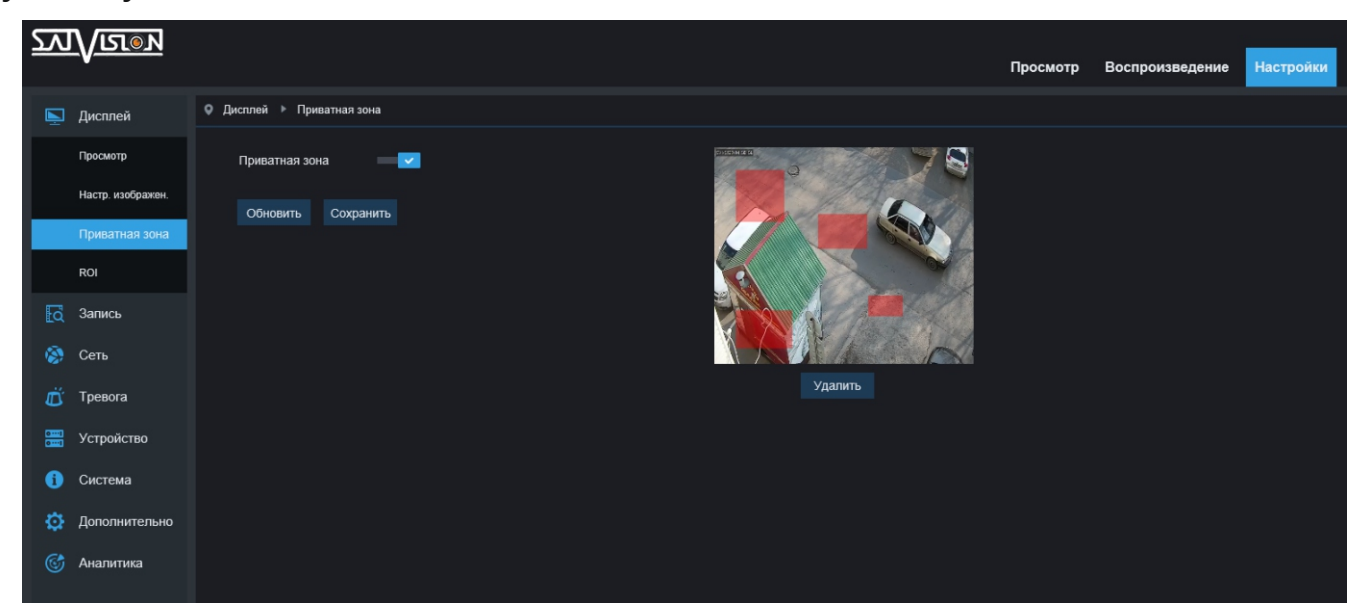

#### 6.1.4. ROI

В данном разделе, вы можете активировать функцию ROI (Region Of Interest) область интереса, которая позволит выбрать и установить для разных участков изображения повышенное/пониженное качество в областях, выбранных на экране. Например, выделенная на кадре область (область интереса) записывается с максимальным качеством, остальная часть изображения записывается с меньшим разрешением. Использование данной функции может значительно снизить как трафик, так и место, занимаемое под архив.

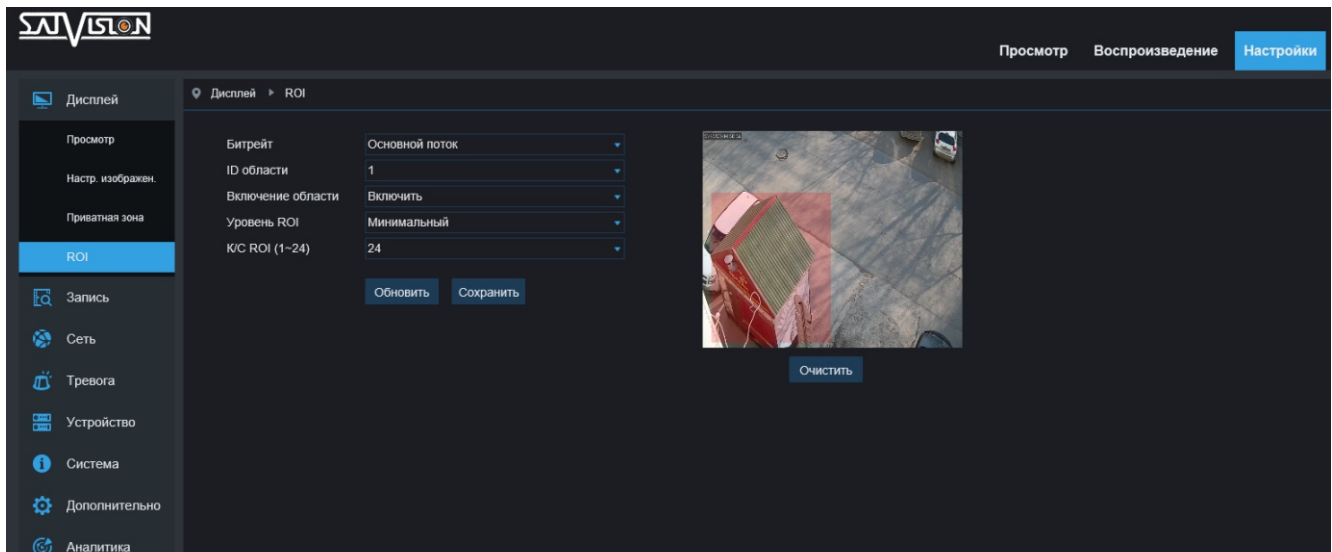

#### 6.2. Запись

#### 6.2.1. Параметры

Здесь вы можете включить запись на карту памяти, выбрать в каком потоке производить запись, включить функцию предзаписи и разрыва сети.

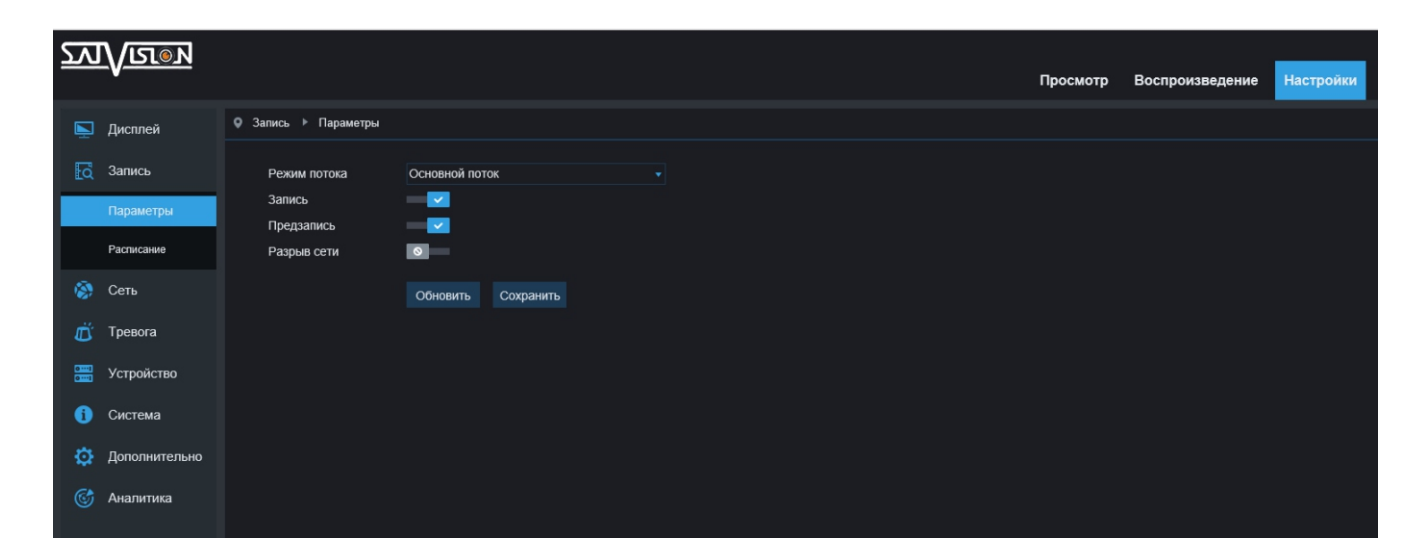

#### 6.2.2. Расписание

В данном разделе, вы можете выбрать тип записи (постоянный, по детекции движения, по аналитике, по срабатыванию тревожных датчиков, подключенных к колодке или PIR электрическому датчику. Можно выбрать несколько), для этого, выделите нужным цветом необходимый интервал времени.

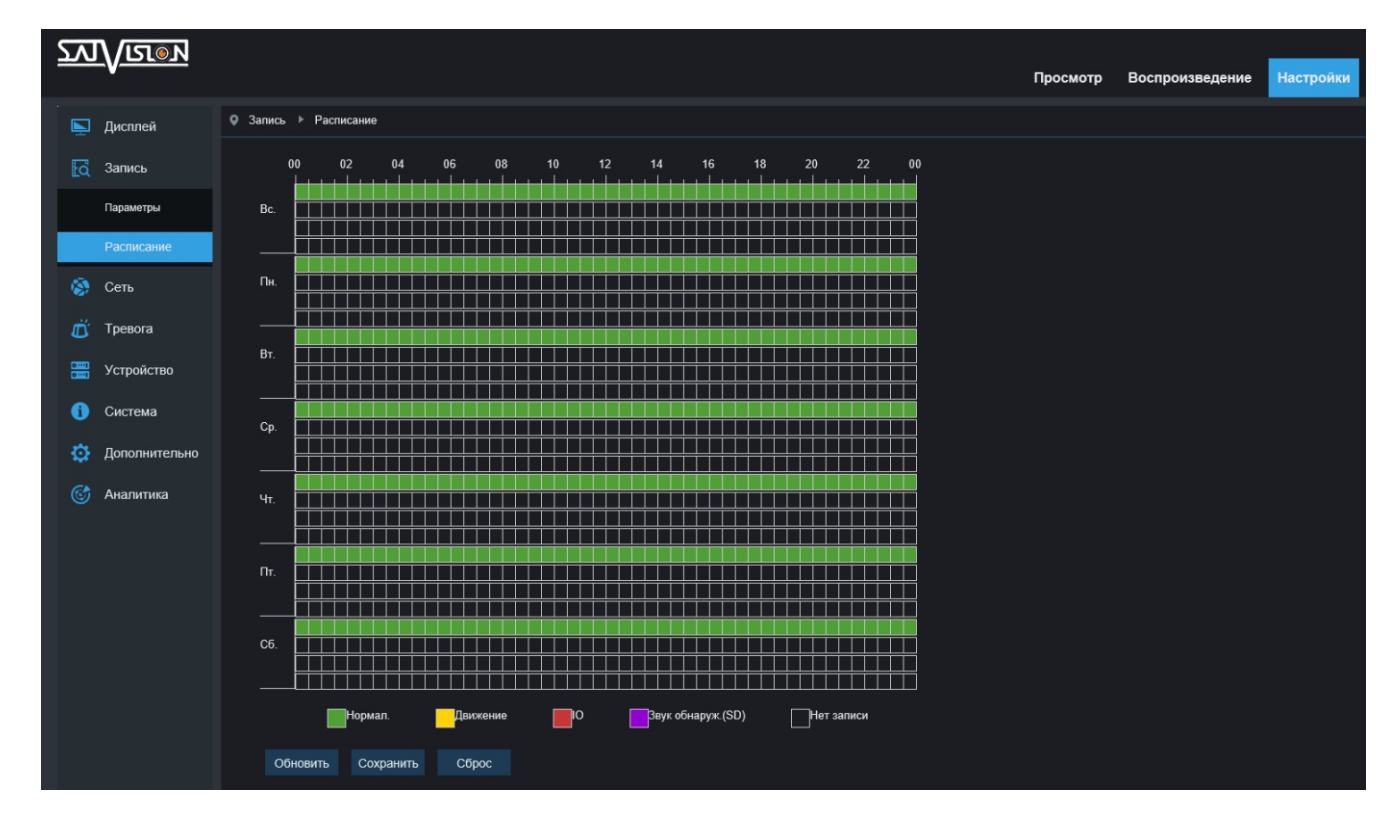

#### 6.3. Сеть

#### 6.3.1. Сеть

#### В данном разделе можно установить основные настройки сети.

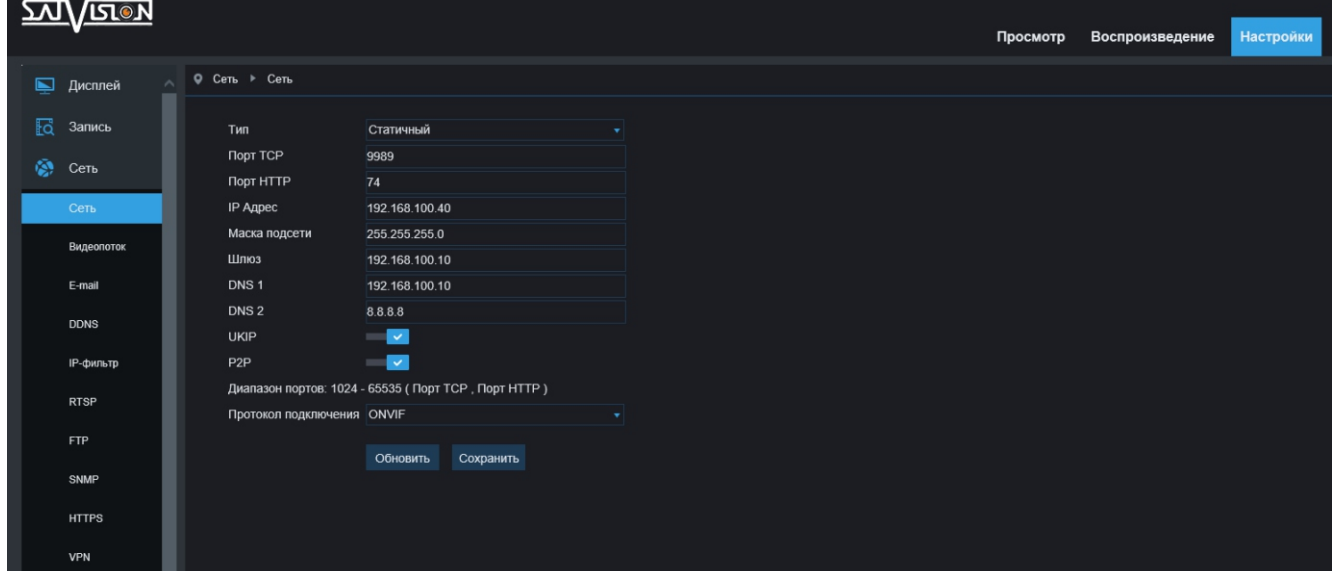

Тип - выбор режима: статичный (заполняется вручную)/PPPoE (заполняется вручную, нужны логин и пароль от провайдера)/DHCP (получение настроек в автоматическом режиме). Данные могут быть не получены из-за вашего раздающего устройства (например, роутера);

Порт TCP - медиа-порт для удаленного доступа с мобильных устройств и ПК через приложения;

IP-адрес - адрес устройства внутри сети; Порт HTTP - web-порт необходим для удаленного доступа через браузер;

Маска подсети - маска устройства внутри сети;

Шлюз - шлюз устройства внутри сети;

DNS 1/DNS 2 - dns-адреса для вывода устройства в интернет;

UKIP - (Universal compression internet protocol) – универсальный протокол сжатия, для экономии трафика в сети;

P2P - вкл./выкл. удаленного доступа к устройству;

Протокол подключения - ONVIF/SVNP - протокол для соединения сетевых устройств, например, камеры с регистратором.

#### 6.3.2. Видеопоток

В данном пункте, вы можете произвести настройки отображения камеры для каждого из потоков (основной, дополнительный и мобильный (если имеется).

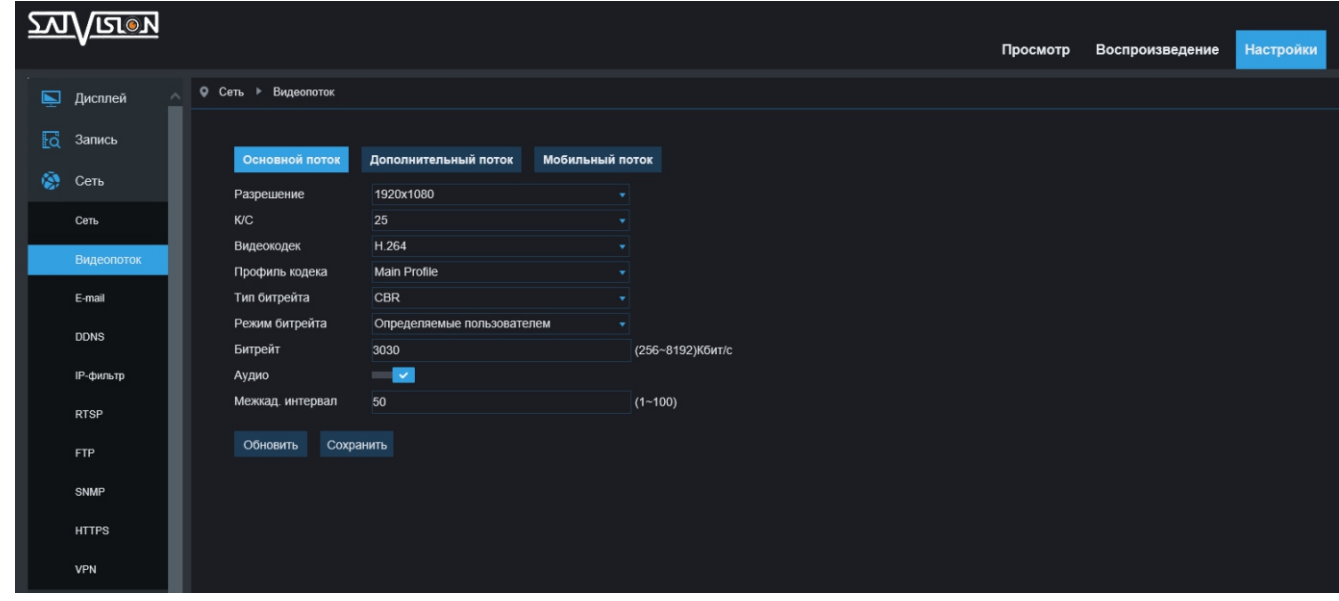

Основной поток/Дополнительный поток/Мобильный поток - настройки основного, дополнительного и мобильного потока;

Разрешение - установите нужное разрешение. Максимальное разрешение основного, дополнительного и мобильного потоков разнятся, в зависимости от модели (данная информация есть в спецификации);

Видеокодек - доступные кодеки для камеры Н.264/Н.265/MJPEG (в зависимости от модели); К/С - установите количество кадров от 1 до 30 (в зависимости от модели);

Профиль кодека - выбор профиля для видеопотока с камеры;

Тип битрейта - тип потока VBR-переменный, CBR-постоянный;

```
Режим битрейта - установите значение в интервале от 256 до 8192 Кбит/с (в 
зависимости от потока и модели);
```
Аудио - вкл./выкл. аудио для каждого из потоков;

Межкадровый интервал - установите интервал кадра.

#### 6.3.3. E-mail

В данном пункте, вы можете настроить функцию отправки уведомления по любому из типов тревоги на электронную почту.

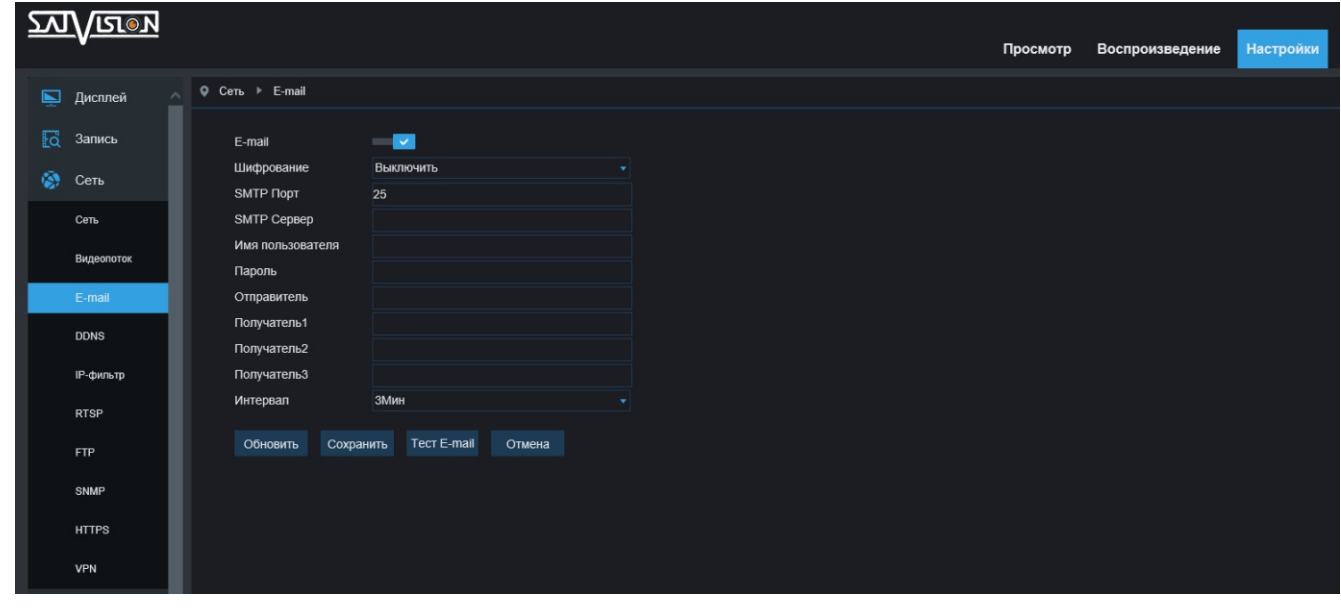

E-mail - вкл./выкл. данную функцию;

Шифрование - выбор протокола шифрования - Выкл./SSL/TLS/Авто (рекомендуем SSL);

SMTP порт - номер порта по умолчанию - 25 (если не удаётся отправить сообщение, смените порт на 465);

Имя пользователя - адрес электронной почты, который будет отображаться у получателя; SMTP сервер - введите адрес почтового сервера (пример - SMTP.mail.ru);

Пароль - укажите пароль от электронной почты отправителя;

Отправитель - укажите адрес от электронной почты отправителя;

Получатель - укажите адрес получателя электронных сообщений (от одного до трех);

Интервал - интервал времени для отправки по почте (1 минута, 3 минуты, 5 минут, 10 минут);

Тест E-mail - нажмите на эту кнопку, чтобы отправить тестовое сообщение электронной почты в почтовый ящик получателя. Таким образом, вы можете проверить правильность настройки почтового ящика.

#### 6.3.4. DDNS

DDNS (Dynamic Domain Name System) - это сервис, который позволяет сетевым клиентам подключаться к роутеру, даже с динамическим IP-адресом через зарегистрированное доменное имя.

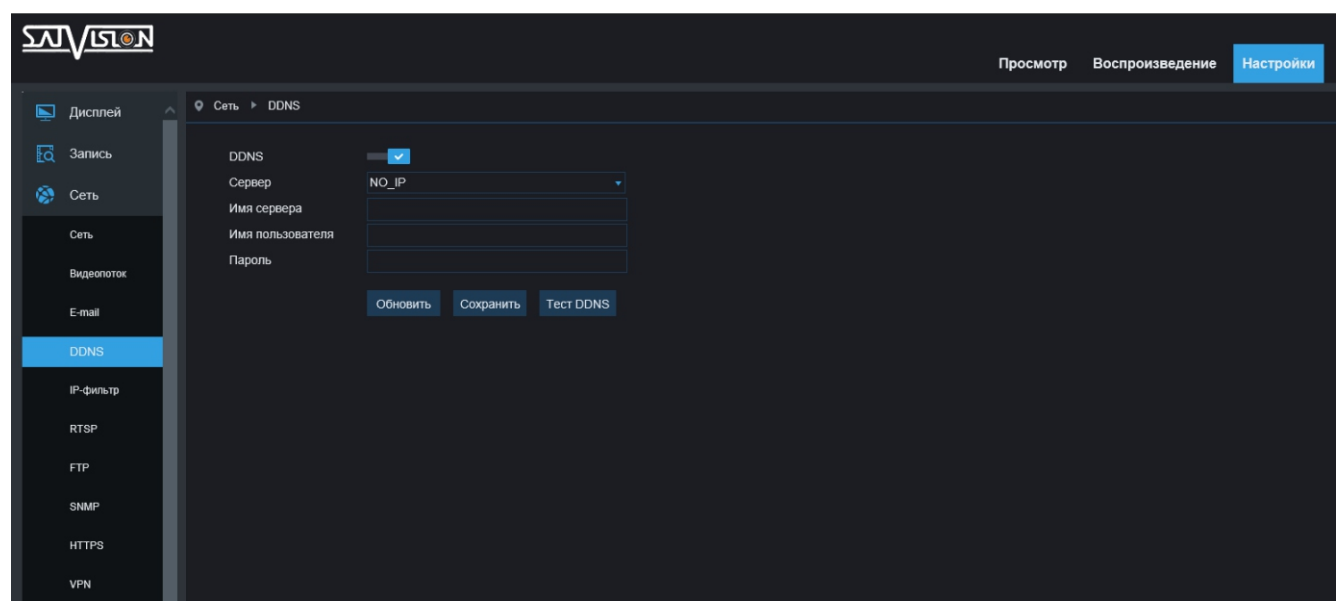

DDNS - вкл./выкл. данную функцию;

Сервер - выберите необходимый сервер;

Имя сервера - введите имя сервера;

Имя пользователя - укажите имя пользователя от DDNS сервера;

Пароль - укажите пароль пользователя от DDNS сервера.

#### 6.3.5. IP-фильтр

В данном разделе, можно добавить IP-адреса для доступа на камеру в список разрешенных или запрещенных.

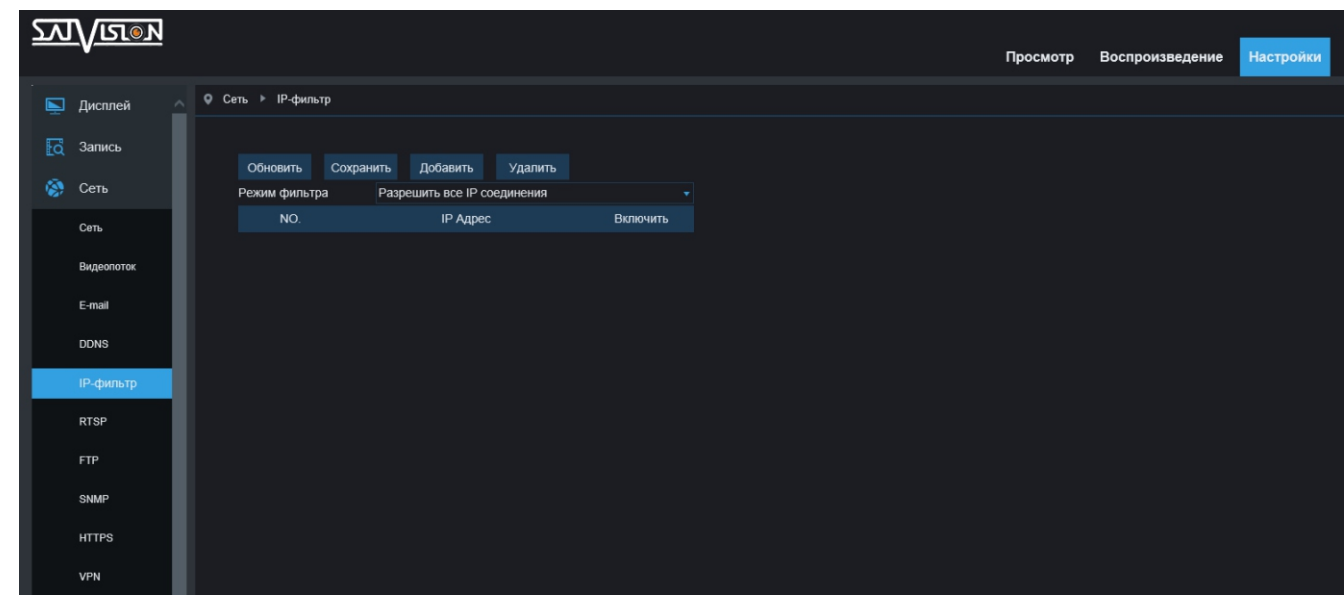

#### 6.3.6. RTSP

В данном разделе, вы можете включить RTSP, анонимный вход на камеру по RTSP, IPEYE.

RTSP (Real Time Streaming Protocol) - вкл./выкл. потокового протокола реального времени. C помощью данного протокола, можно вывести изображение на экран ПК в проигрыватель, добавить в ПО, на сайт и на регистратор. Для этого нужна соответствующая RTSP-ссылка;

RTSP-порт – порт RTSP протокола;

Анонимный вход - вкл./выкл. аутентификации логина и пароля по RTSP; IPEYE - вкл./выкл. облака. Предназначен для включения доступа к облачному ресурсу IPEYE (просмотр и запись).

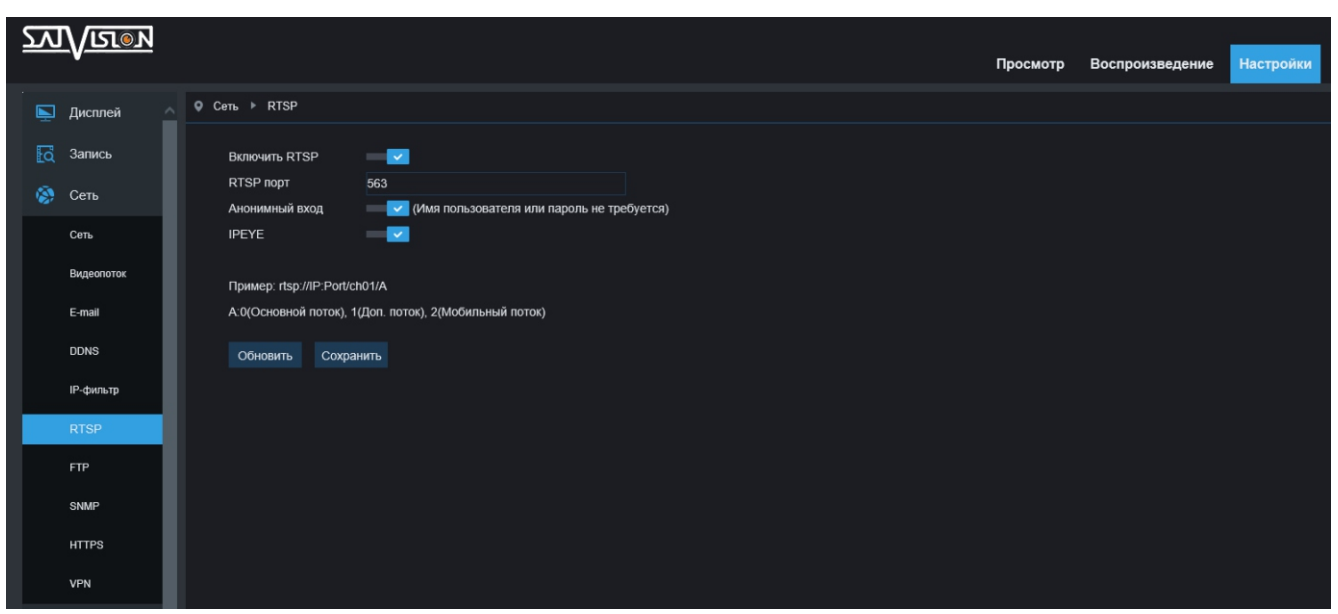

Для настройки IPEYE, необходимо включить данную функцию, сохраниться, после чего, зайти по ссылке - http://IP:8282 (где IP - это адрес камеры внутри сети) для активации облака. Заполните все свободные графы.

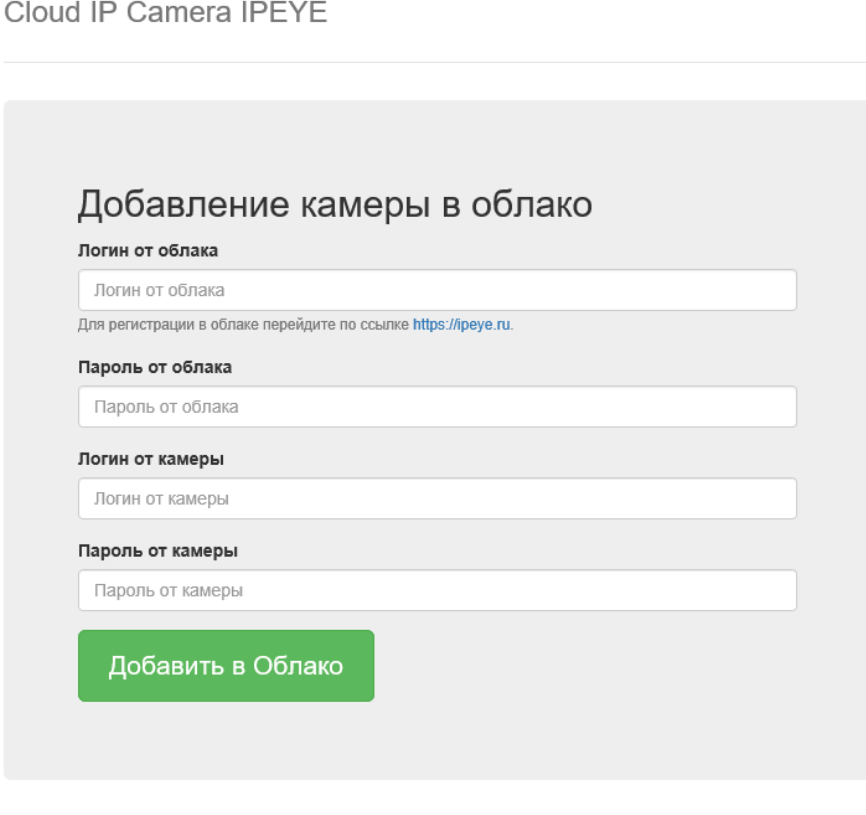

© IPEYE Company, Inc.

#### 6.3.7. FTP

В данном разделе, вы можете включить получение уведомлений (скриншотов) на FTP-сервер по тревоге.

FTP-протокол предназначен для передачи файлов в компьютерных сетях. FTP позволяет подключаться к серверам этого протокола и просматривать содержимое каталогов, загружать файлы с сервера или на сервер.

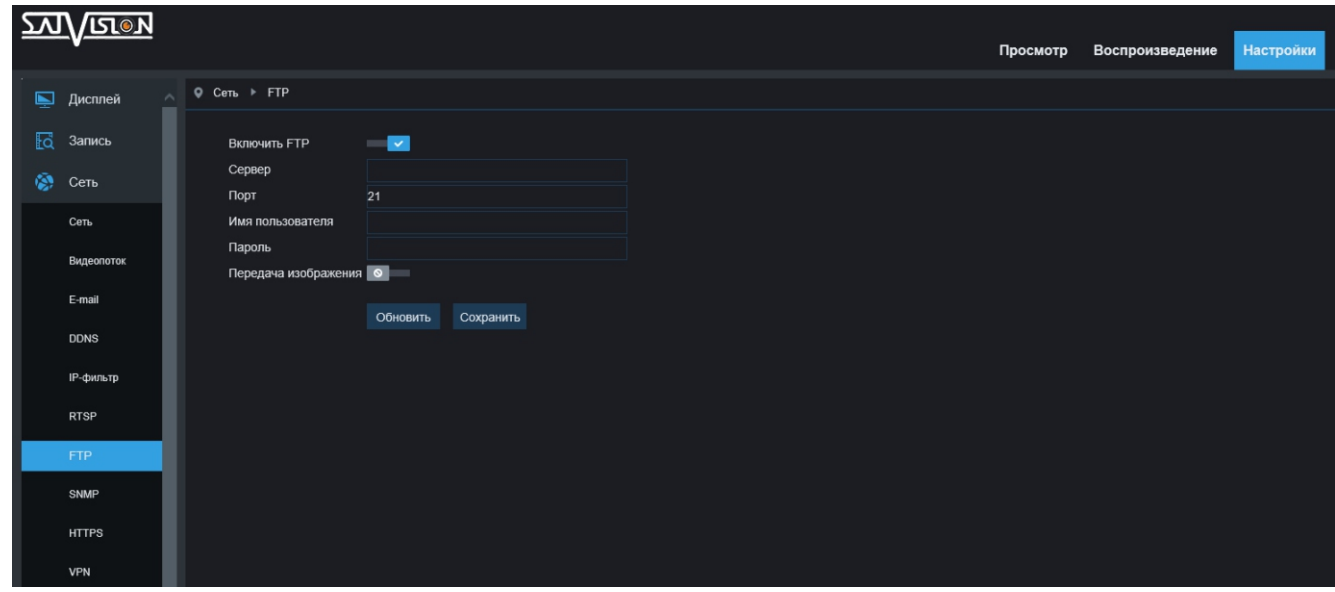

FTP - вкл./выкл. функции FTP;

Сервер - введите адрес FTP-сервера;

Порт - номер порта FTP-сервера; значение по умолчанию - 21;

Имя пользователя - укажите имя пользователя для доступа к FTP-серверу; Пароль - пароль для доступа на FTP-сервер;

Передача изображения - вкл./выкл. функции передачи изображения.

#### 6.3.8. SNMP

SNMP (Simple Network Management Protocol) - стандартный интернет-протокол для мониторинга и получения информации об устройствах в IP-сетях.

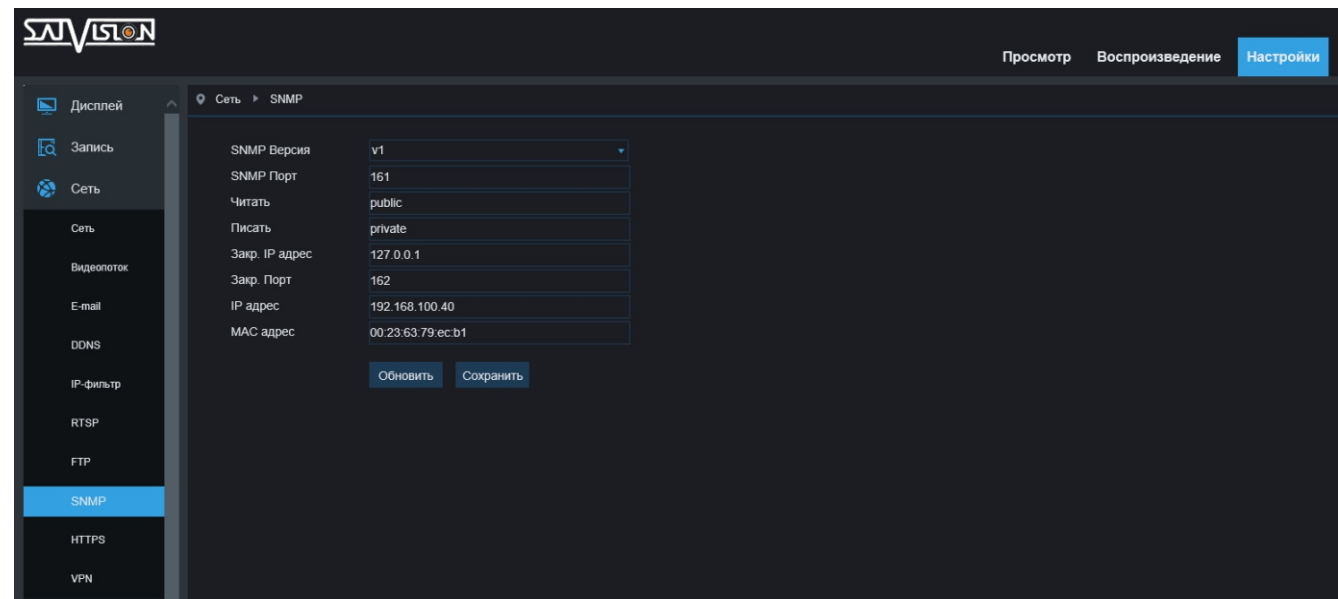

#### 6.3.9. HTTPS

HTTPS (Hyper Text Transfer Protocol Secure) - расширение протокола HTTP для поддержки шифрования, в целях повышения безопасности.

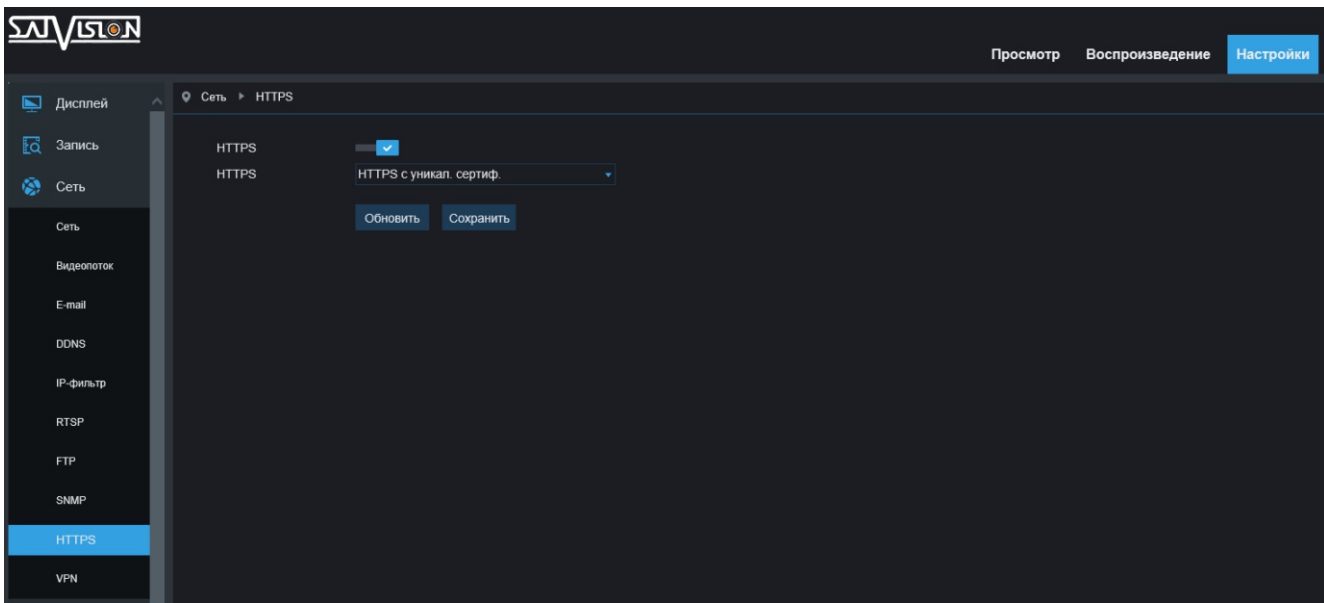

#### 6.3.10. VPN

VPN (Virtual Private Network) - туннельный протокол, позволяющий камере устанавливать защищённое соединение с сервером, за счёт создания специального туннеля в стандартной, незащищённой сети.

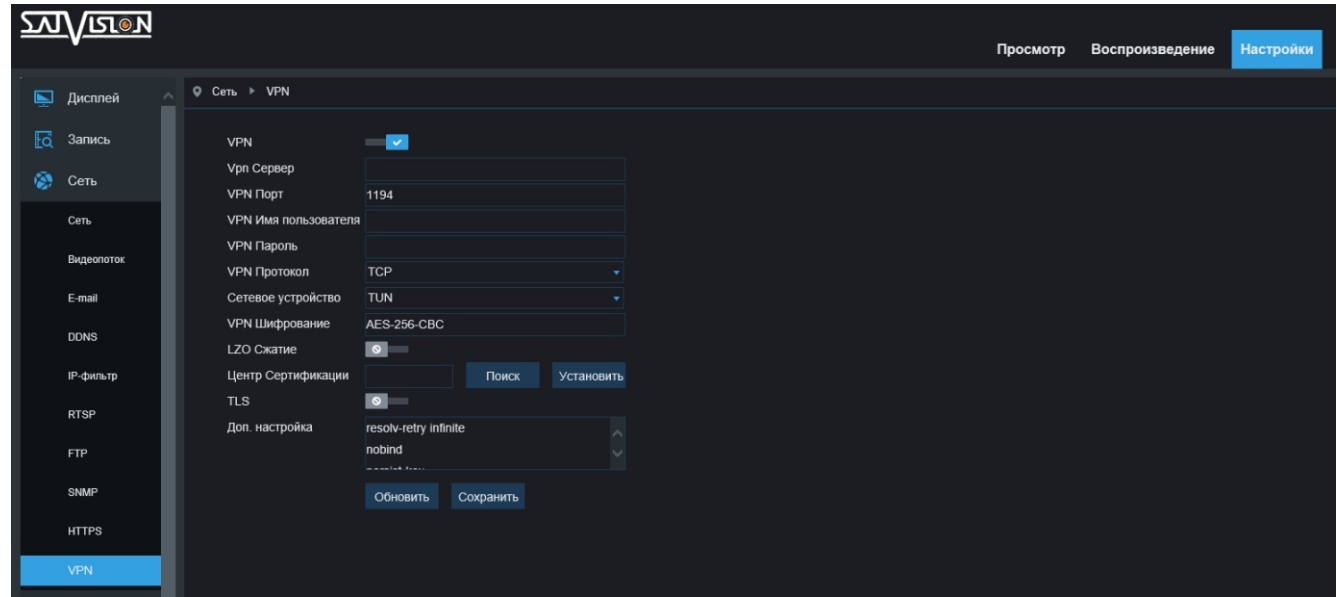

#### 6.3.11. Wi-Fi

Данный раздел предназначен для подключения камеры по сети Wi-Fi (функционал присутствует на камере SVI-C223AW, может отличаться на разных версиях прошивки).

Wi-Fi - вкл./выкл. функции Wi-Fi;

Тип - Авто/Статический/DHCP режимы получения сетевых настроек; Линк - статус соединения - активный или нет.

Нажмите кнопку «Сканировать», для нахождения доступных сетей. Выделите галочкой нужную сеть SSID и пропишите пароль от нее. Вы можете включить DHCP для получения настроек автоматически или прописать IP-адрес, Маску, Шлюз самостоятельно.

Для корректной работы Wi-Fi, после настройки, отключите камеру от LAN соединения, оставив подключенной к ней только блок питания.

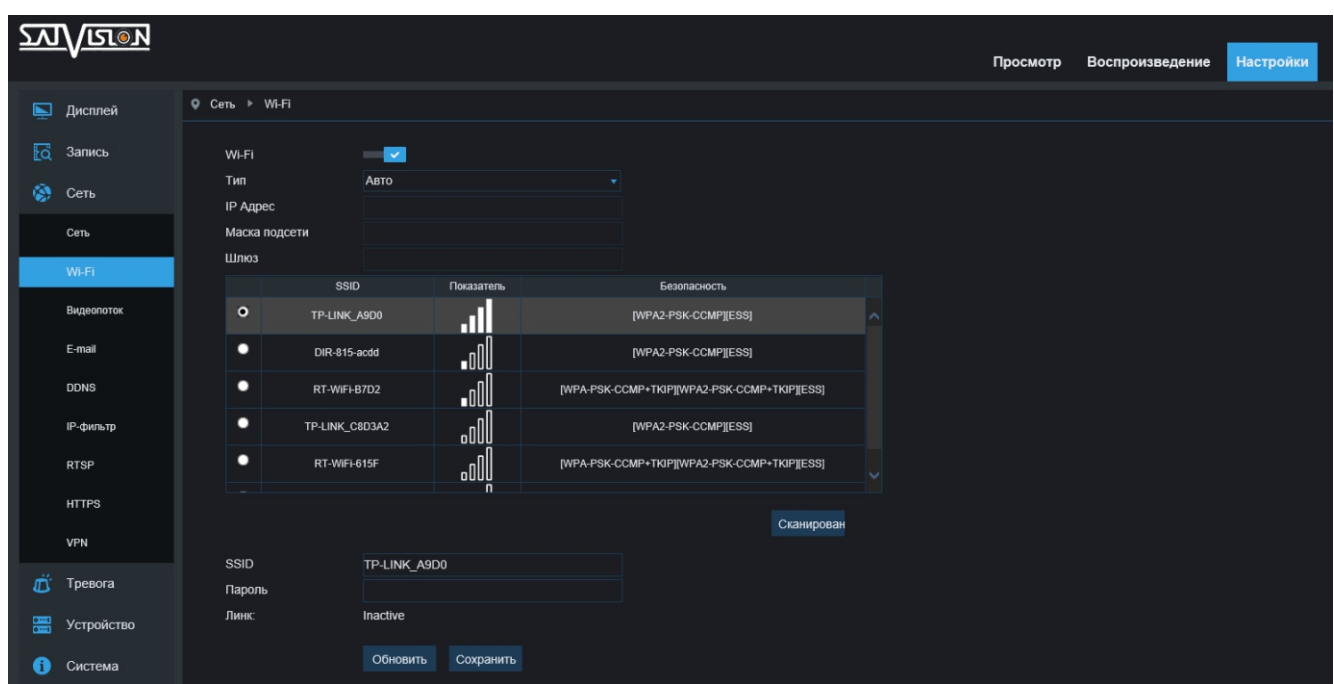

#### 6.4. Тревога

#### 6.4.1. Движение

В данном разделе включается детекция движения, выбирается область, в которой будет фиксироваться движение. А также выставляются чувствительность, оповещение (звуковое/световое) на тревожный выход с датчиков, подключенных к тревожной колодке (если есть), предзапись и постзапись на карту памяти, отправка уведомлений по тревоге на E-mail и/или в облако dropbox.

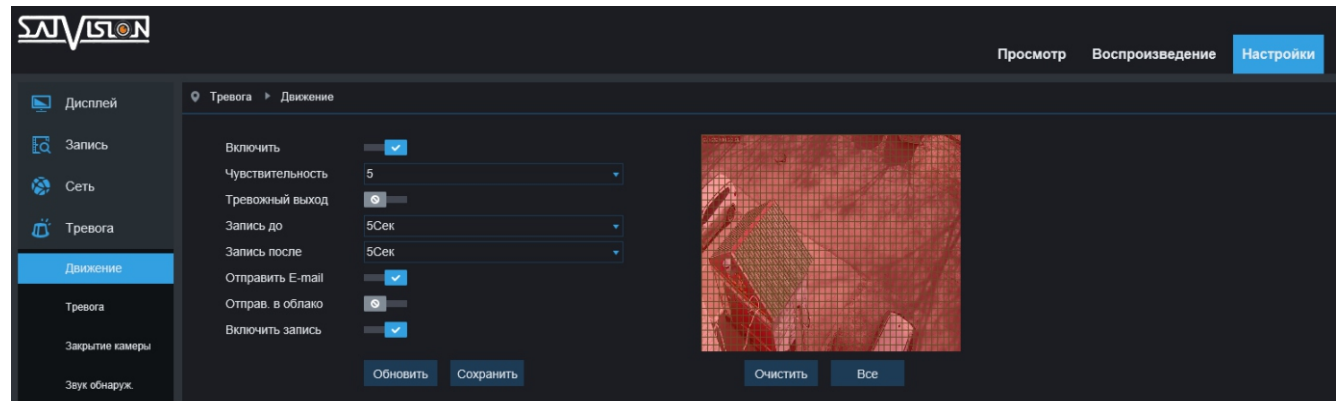

#### 6.4.2. Тревога

В данном разделе включается тревожная колодка, выставляется тип тревоги (нормально открытый/нормально закрытый), включаются предзапись на карту памяти, оповещение (звуковое/световое) на тревожный выход с датчиков, подключенных к тревожной колодке (если есть), отправка уведомлений по тревоге на E-mail и/или в облако dropbox.

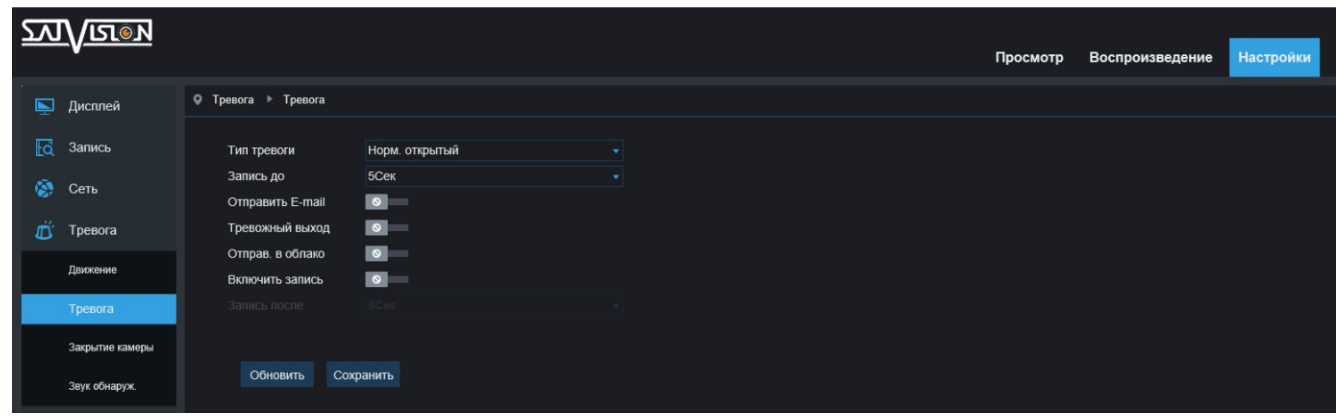

#### 6.4.3. Закрытие камеры

В данном разделе включается функция оповещения о закрытии камеры (рукой, предметом, баллончиком и др.). Выставляются чувствительность, оповещение (звуковое/световое) на тревожный выход с датчиков, подключенных к тревожной колодке (если есть), отправка уведомлений по тревоге на E-mail, время задержки до фиксации закрытия камеры (например, если будет выставлено 10 секунд, и, в течение этих 10 секунд, камера будет сначала закрыта, потом открыта, то такое событие не будет зафиксировано).

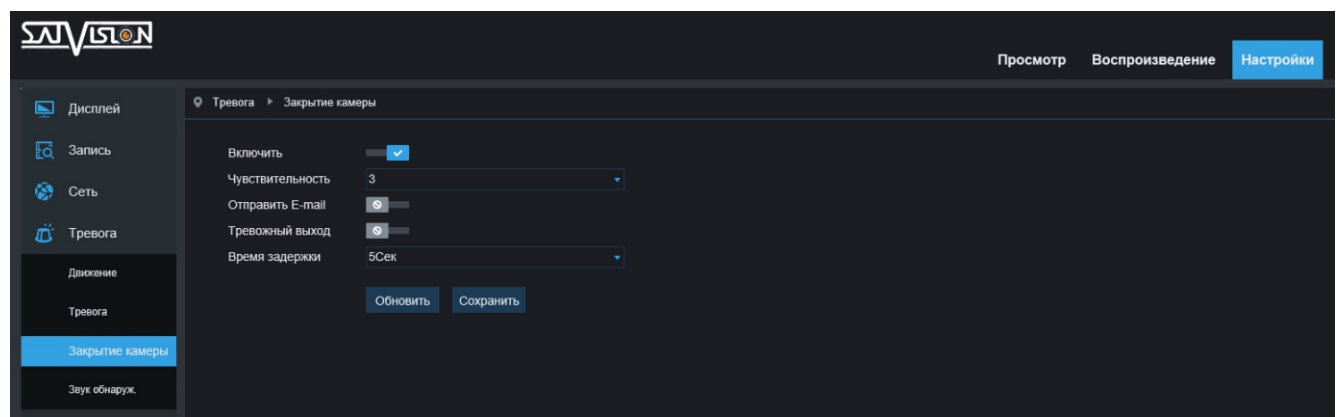

#### 6.4.4. Звуковое обнаружение

Функция находится в тестовом режиме. Предназначена фиксировать (при наличии внутреннего микрофона или внешнего, подключенного к аудиовходу) и вести запись на карту памяти событий, превышающих звуковой уровень, выставленный пользователем (например - взрыв, громкие хлопки, крик и др.), а также отправлять уведомления по тревоге на E-mail. Расписание выставляется для данной функции индивидуально от всех остальных типов тревоги.

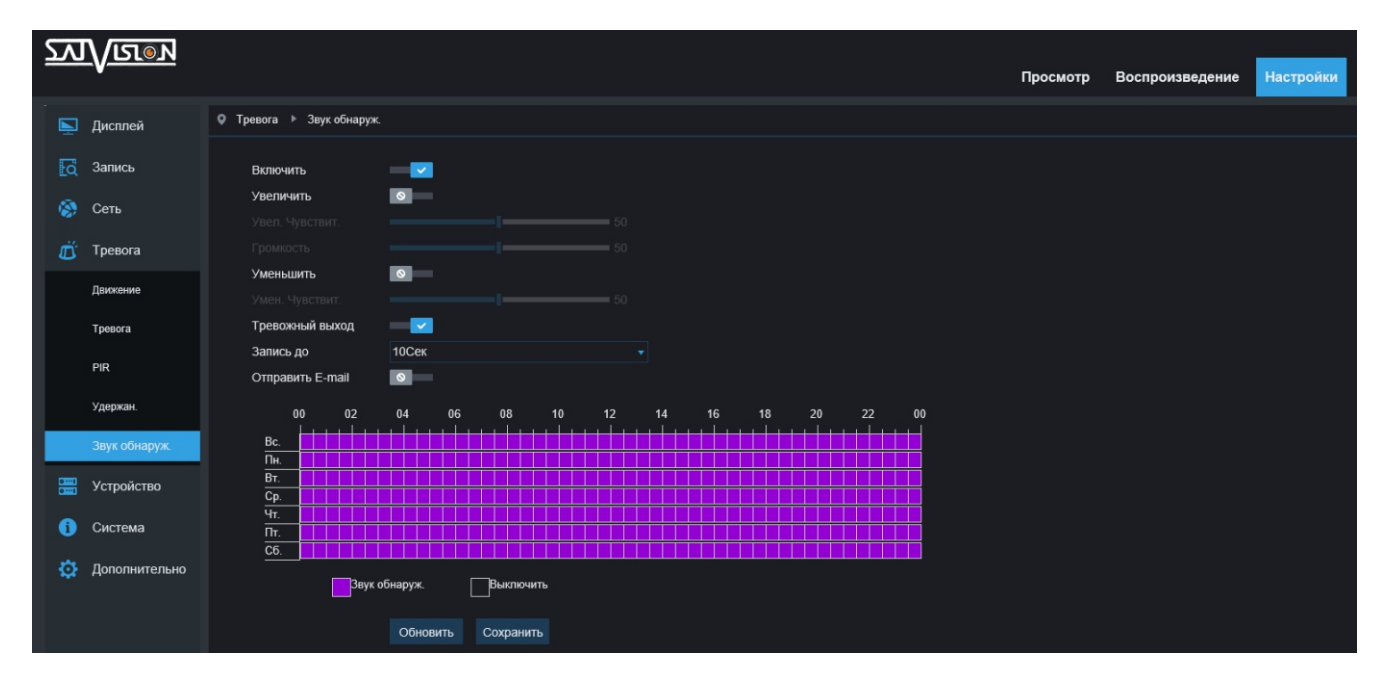

#### 6.4.5. PIR

Данный раздел предназначен для настройки PIR электрического датчика на камере (функционал присутствует на камере SVI-C223AW, может отличаться на разных версиях прошивки).

PIR-датчик предназначен для исключения ложной фиксаций движения (снег, дождь, листья, открытие/закрытие дверей), срабатывает только на движущиеся теплые объекты (в отличие от стандартного датчика, встроенного в обычные камеры), экономя место на карте памяти или жестком диске, в случае подключения к стороннему устройству.

Функция настраивается аналогично детекции движения. Выбирается область, в которой будет фиксироваться движение и выставляются чувствительность, оповещение (звуковое/световое) на тревожный выход с датчиков, подключенных к тревожной колодке (если есть), предзапись и постзапись на карту памяти, отправка уведомлений по тревоге на E-mail.

Можно включить дополнительное тревожное световое оповещение (белая лампочка) и звуковое оповещение (встроенная сирена) с помощью кнопки «удержание».

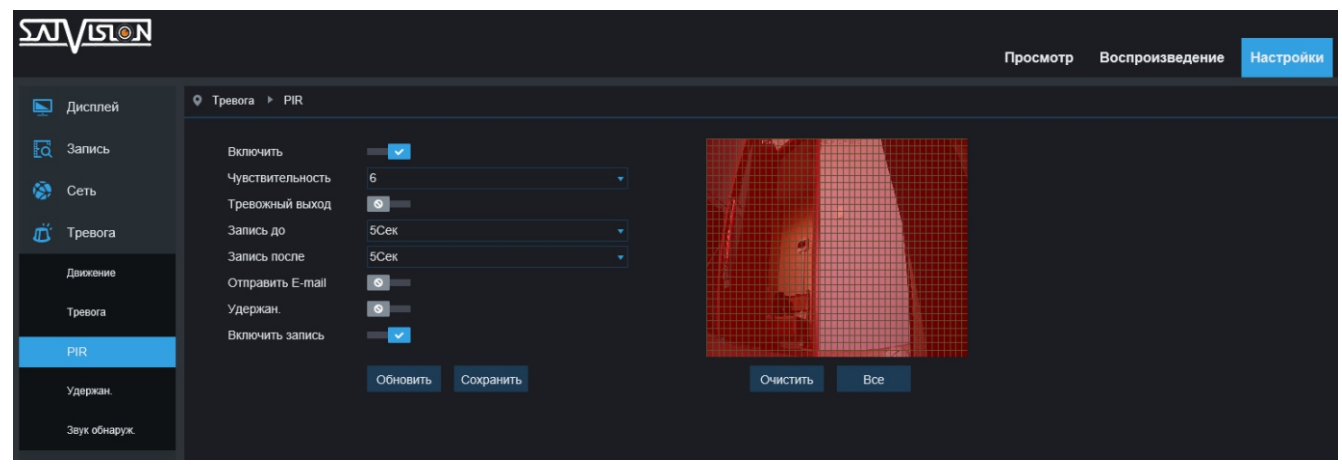

#### 6.4.6. Удержание

Данный раздел предназначен для настройки тревожных оповещений - световое оповещение (белая лампочка - свет) и звуковое оповещение (встроенная сирена - сирена). Функционал присутствует на камере SVI-C223AW, может отличаться на разных версиях прошивки.

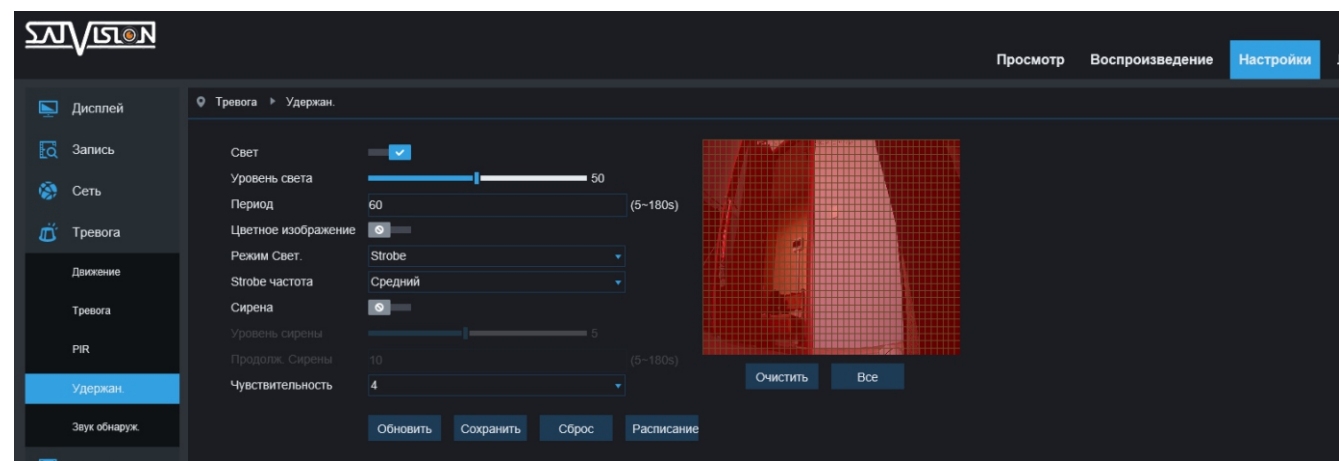

Выставляется один или оба типа тревожных оповещений:

- уровень яркости света, период, частота и интенсивность оповещения;
- уровень громкости сирены, период и чувствительность.

Также выбирается область, в которой будут фиксироваться движение и устанавливаться расписание индивидуально, от всех остальных типов тревоги.

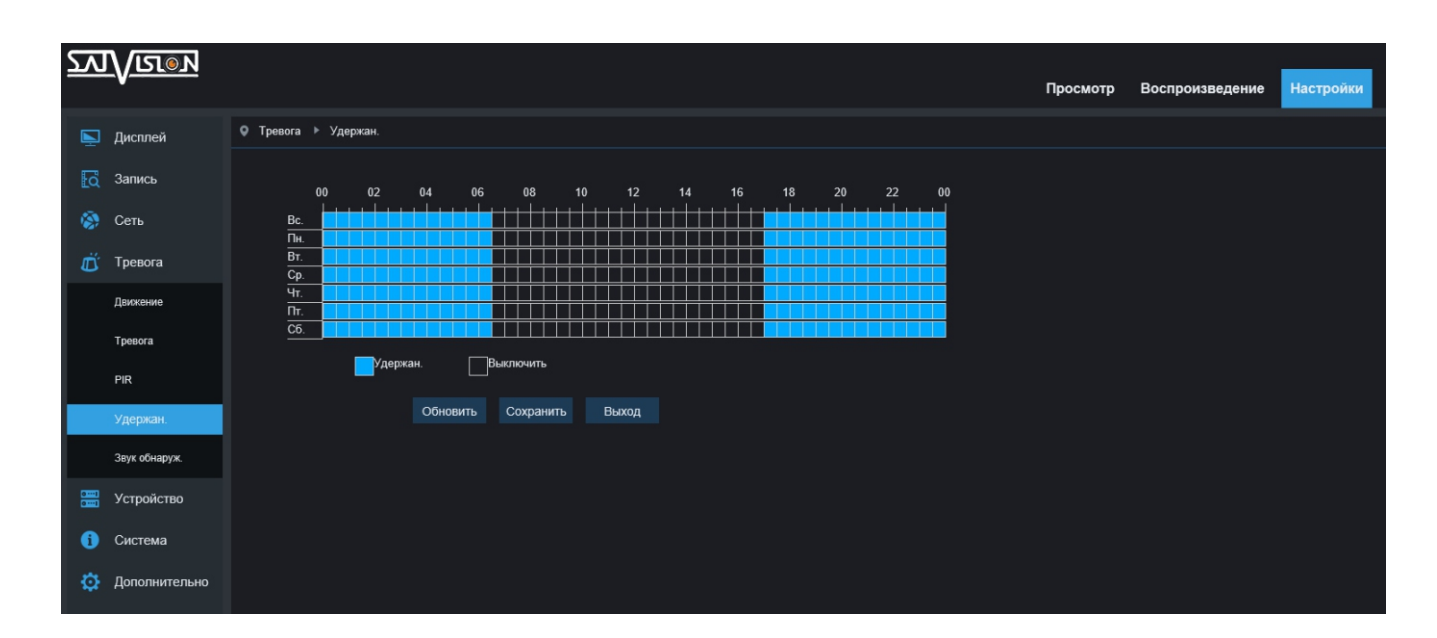

#### 6.5. Устройство

#### 6.5.1. Карта памяти

В данном разделе производится первоначальное форматирование карты памяти, после ее установки в камеру. Здесь же можно включить циклическую перезапись на карту. При ее заполнении, посмотреть свободный, доступный объем в Гб (гигабайтах), а также примерное время (в часах), которое доступно для записи.

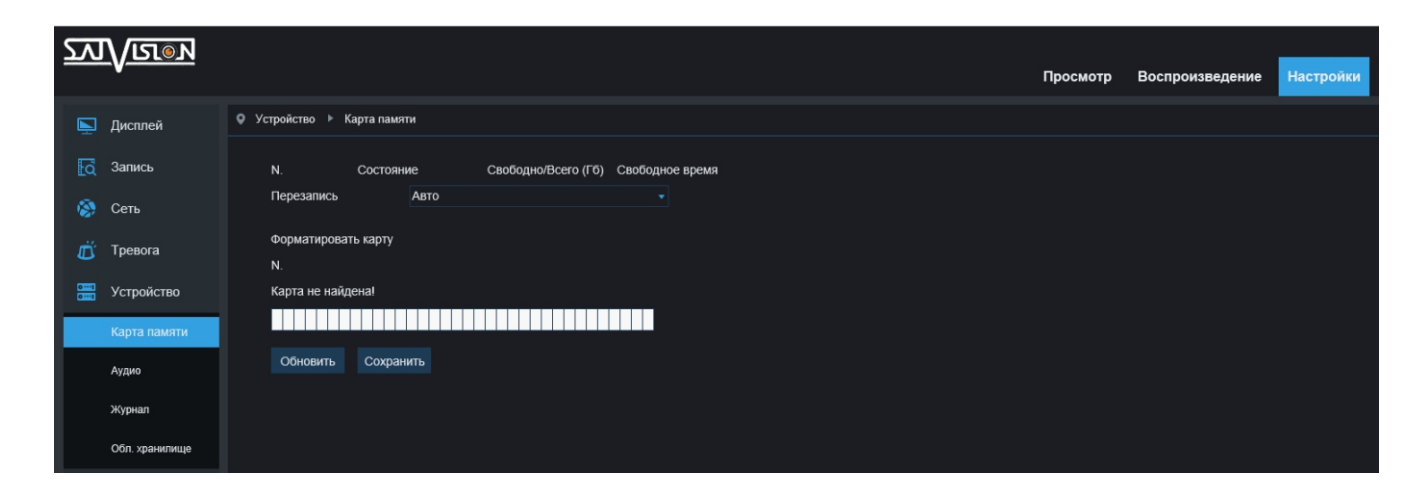

#### 6.5.2. Аудио

В данном пункте, вы можете произвести настройки аудио (данный функционал может отличаться на разных камерах).

Здесь необходимо «Включить аудио». В случае подключения микрофона внешнего или наличие внутреннего, выберите «Аудиодек» (доступны два аудиокодека - G.711A/G.711U) и установите уровень громкости для микрофона и динамиков в значениях от 1 до 8 (где 8 - это максимально громко).

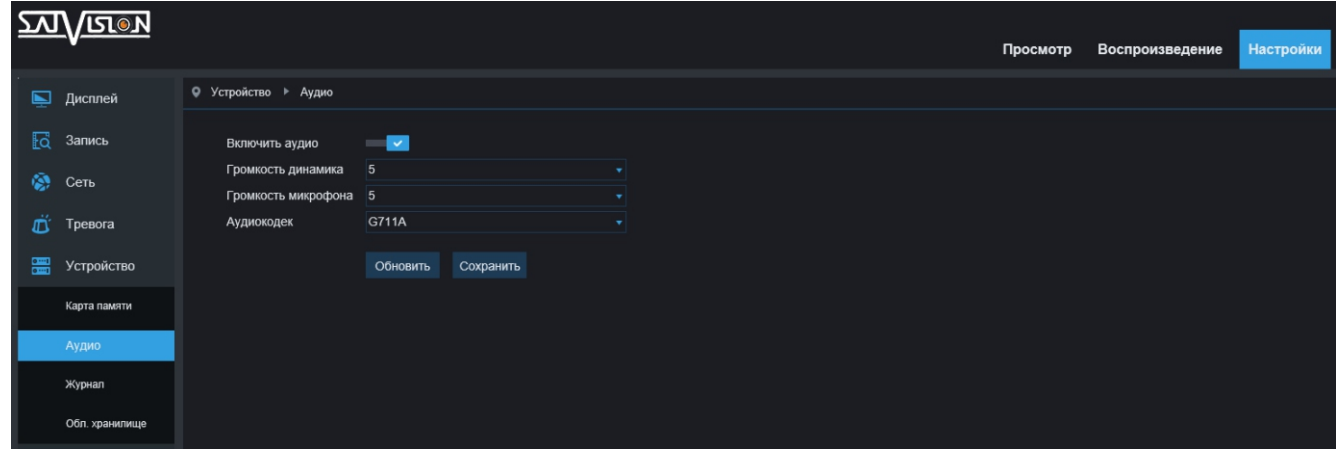

#### 6.5.3. Журнал

В данном разделе можно посмотреть все изменения, произведенные на камере, а также все события, зафиксированные камерой сразу после подключения и добавления ее в сеть.

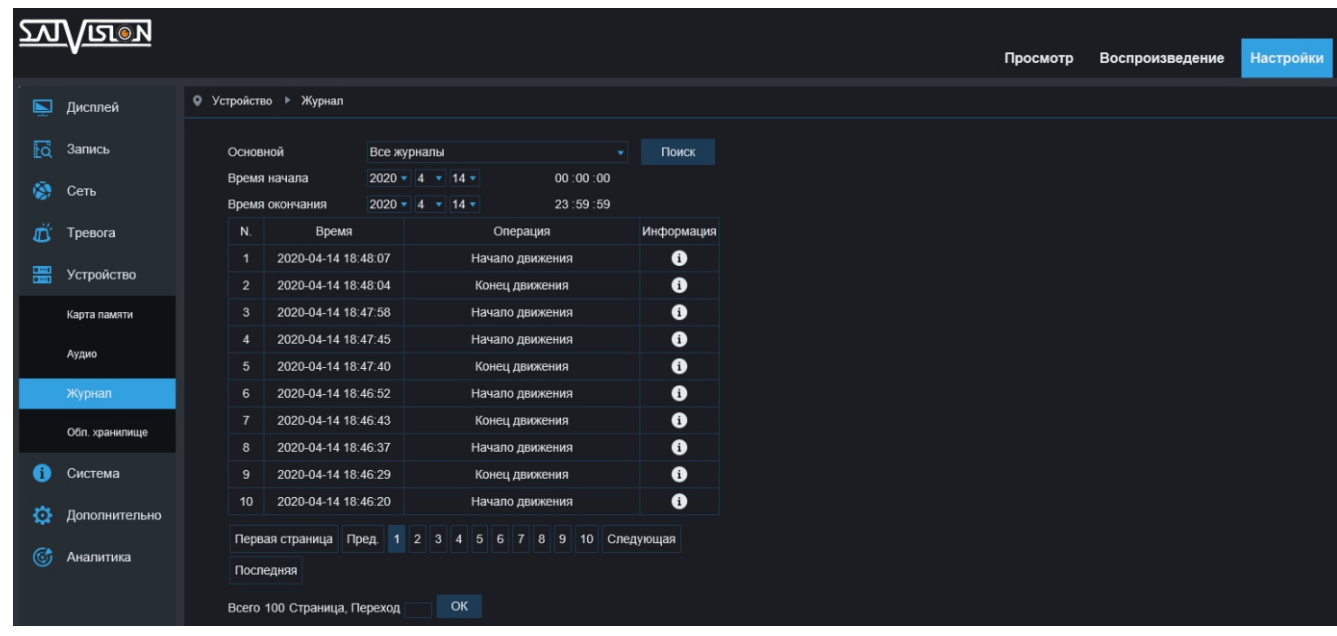

Доступны несколько типов журнала для поиска определенных событий: Все журналы/Журнал сети/Журнал хранения/Журнал записи/Журнал пользователя/Журнал тревог/ Журнал конфигурации/Системный журнал.

#### 6.5.4. Облачное хранилище

Облачное хранилище - это сеть серверов, доступных с любой точки планеты. Данную функцию можно использовать на объектах, где необходима повышенная безопасность сохранения данных, а также она прекрасно подойдет людям, которые привыкли производить мониторинг своей системы безопасности с помощью мобильных устройств.

Способ подключения облака Dropbox к камерам Satvision прост зарегистрируйтесь на сайте облачного хранилища Dropbox и подключите камеру к сети интернет (для этого необходимо заполнить все сетевые параметры камеры, смотрите пункт 6.3.1. Сеть), после чего нажмите кнопку «Активировать облако».

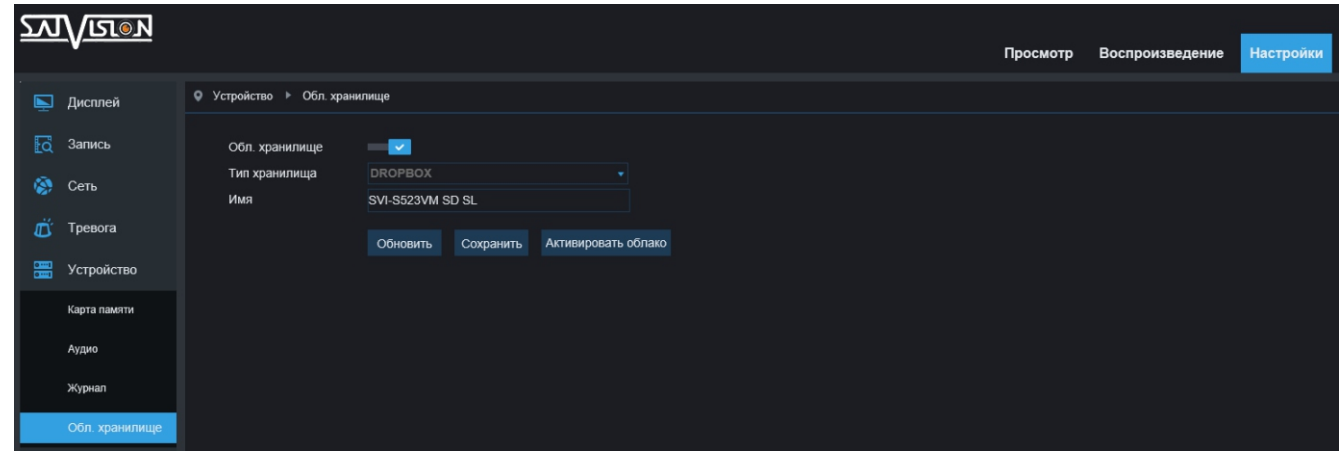

#### 6.6. Система

#### 6.6.1. Время

Здесь вы можете установить или поменять настройки времени.

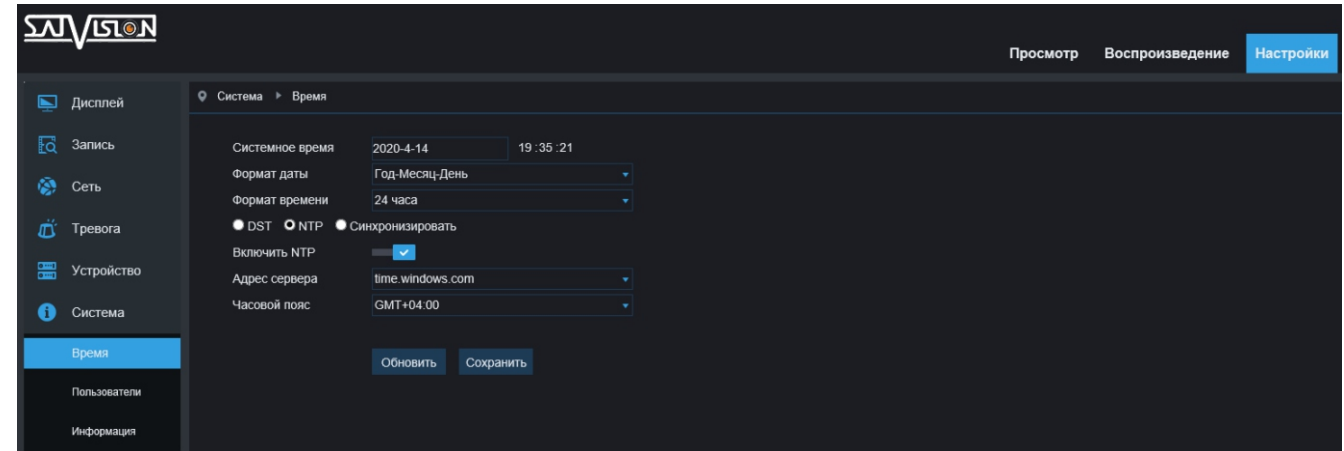

Системное время - время, которое установлено в данный момент на камере;

Формат даты - последовательность отображения - год/месяц/день в разном формате и последовательности;

Формат времени - 12 часов или 24 часа;

DST- установка нужного времени в ручном режиме (можно установить любое время);

NTP - вкл./выкл. обновления времени через Internet;

Адрес сервера - выбор сервера для синхронизации времени по Internet; Часовой пояс - установка часового пояса от -12 до +12 часов по Гринвичу; Синхронизировать - синхронизация времени камеры с временем на ПК.

#### 6.6.2. Пользователи

В данном разделе, вы можете добавить нового пользователя (user пользователь), а также редактировать уже имеющиеся. По умолчанию на камерах только один пользователь (admin).

Если у вас создано много пользователей, в случае необходимости, их можно удалить.

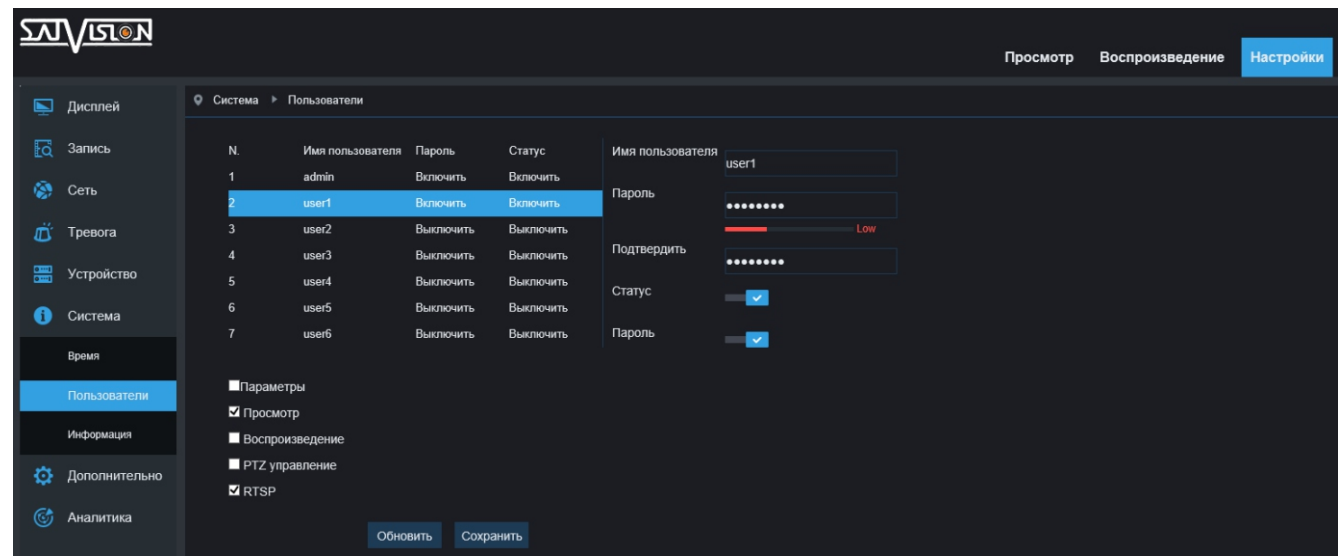

admin - все доступные права просмотра и настройки управления; пользователь - права, установленные администратором. Выберите необходимые из перечисленного (параметры, просмотр, воспроизведение, PTZ управление, RTSP).

#### 6.6.3. Информация

В данном пункте, вы можете посмотреть основную информацию об устройстве.

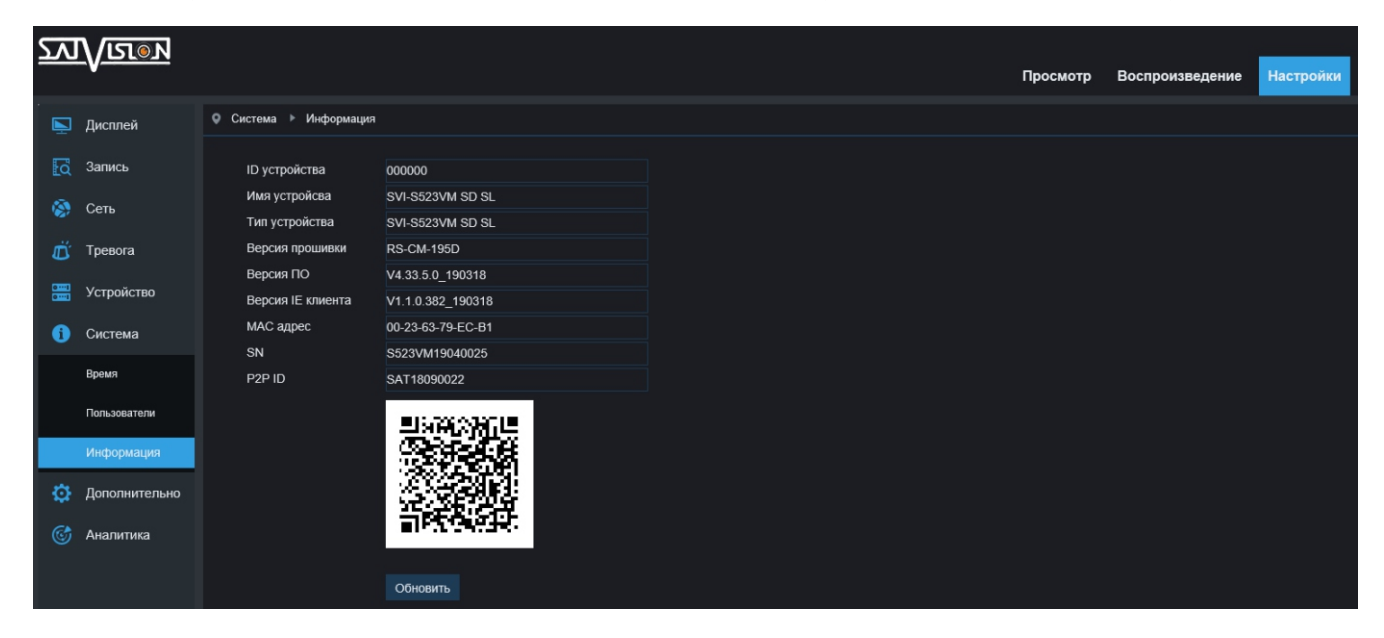

ID-устройства - всегда 000000 (нигде не задействован);

Имя устройства и Тип устройства - название камеры;

Версия прошивки - версия модели камеры;

Версия ПО - версия прошивки камеры (именно на это стоит обращать внимание в случае обновления);

Версия IE-клиента - web-версия клиента;

MAC-адрес - идентификатор, присваиваемый каждой камере в сети Ethernet; SN - идентификатор, присваиваемый каждой камере в поставке;

P2P ID и QR-код - уникальный идентификатор, необходим для подключения через облачный сервис к камере (в приложениях SatvisionMobile Pro для мобильных устройств и Satvision CMS для ПК).

#### 6.7. Дополнительно

#### 6.7.1. Обновление ПО

В данном разделе, вы можете произвести обновление прошивки. Для этого необходимо скачать прошивку с сайта, извлечь из архива, нажать кнопку «поиск», выбрать нужный файл, после чего нажать «обновить». Дождитесь окончания обновления прошивки (примерно 5 - 7 минут), после чего, полностью сбросьте камеру на заводские настройки для корректной работы (смотрите пункт 6.7.2. По умолчанию).

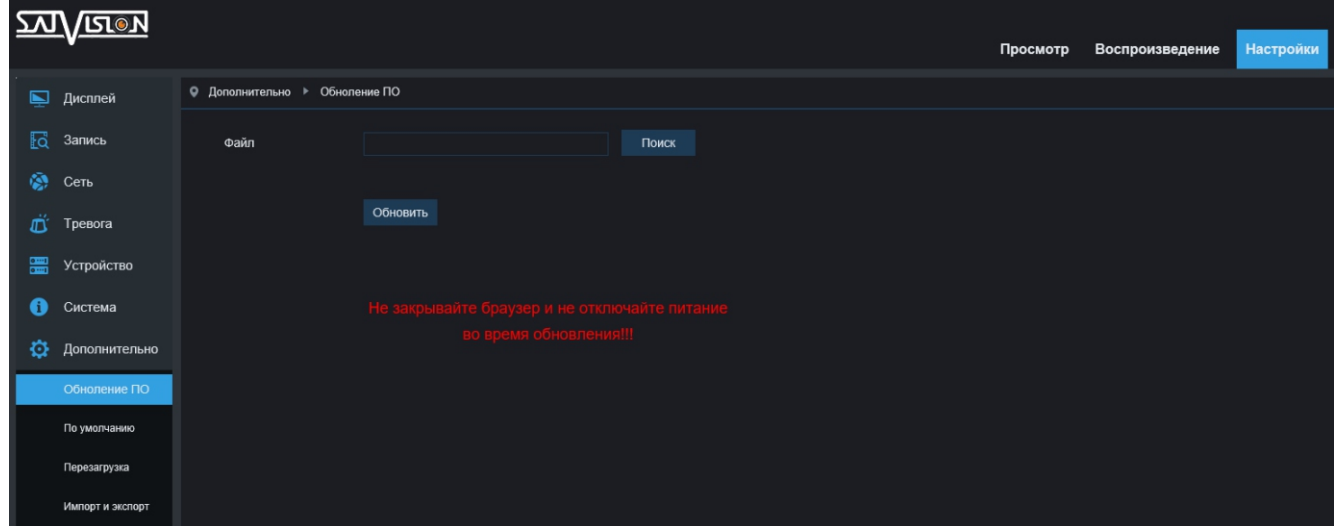

#### 6.7.2. По умолчанию

В данном разделе производится сброс настроек камеры на заводские параметры. В случае обновления прошивки на другую версию, необходимо перевести все переключатели в активное состояние (включая сетевые), после чего, нажать «сохранить». Камера будет сброшена на заводские настройки.

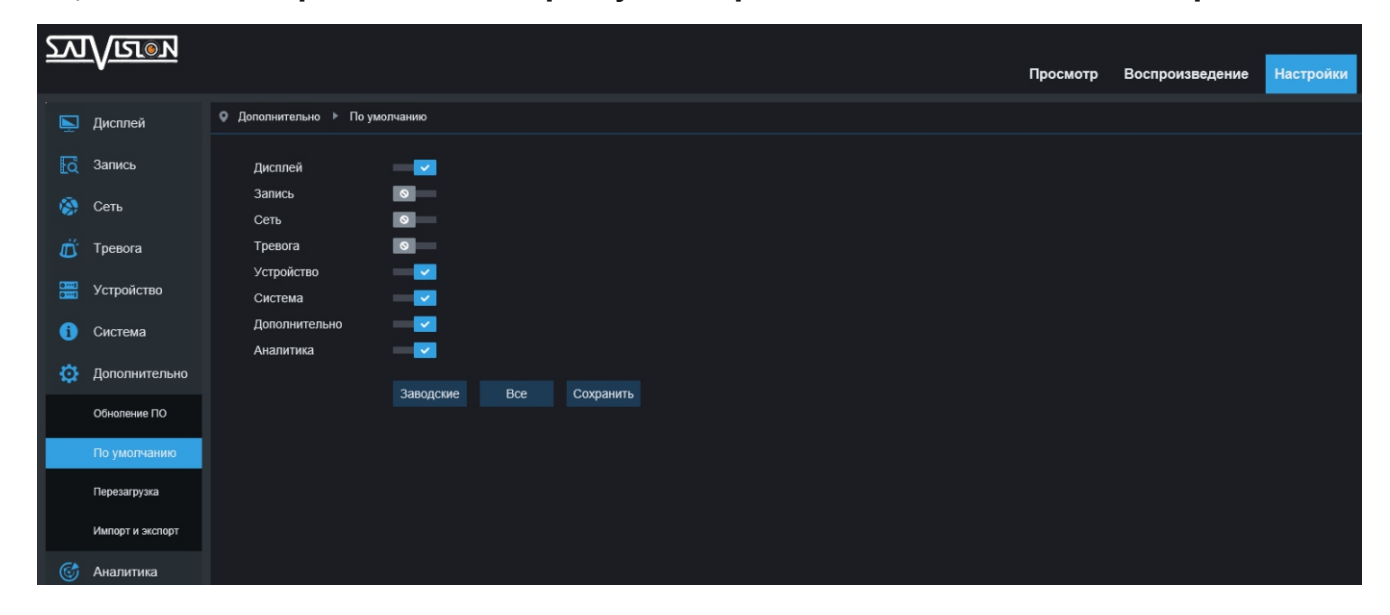

#### 6.7.3. Перезагрузка

Здесь вы можете запланировать время перезагрузки вашей камеры, а именно, выбрать из предложенных вариантов (никогда/ежедневно/еженедельно/ ежемесячно) и установить день, час и минуту, в которую будет происходить перезагрузка по расписанию.

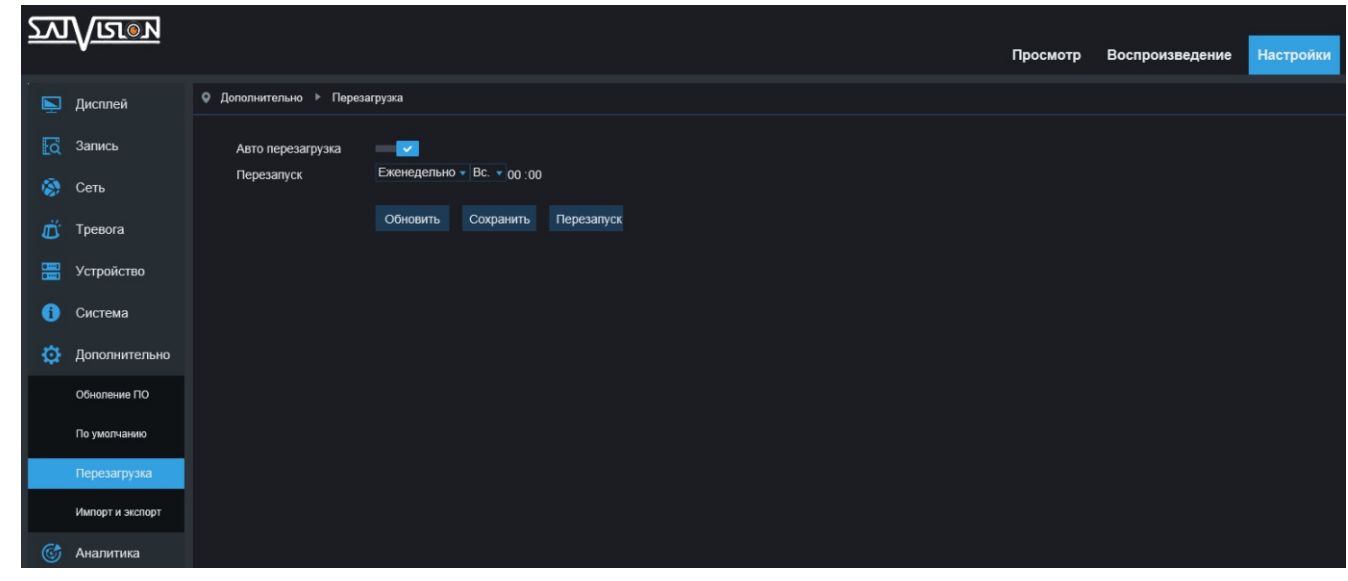

#### 6.7.4. Импорт и экспорт

В данном пункте, вы можете произвести экспорт и импорт нужных для просмотра файлов (имеются отличия на разных камерах).

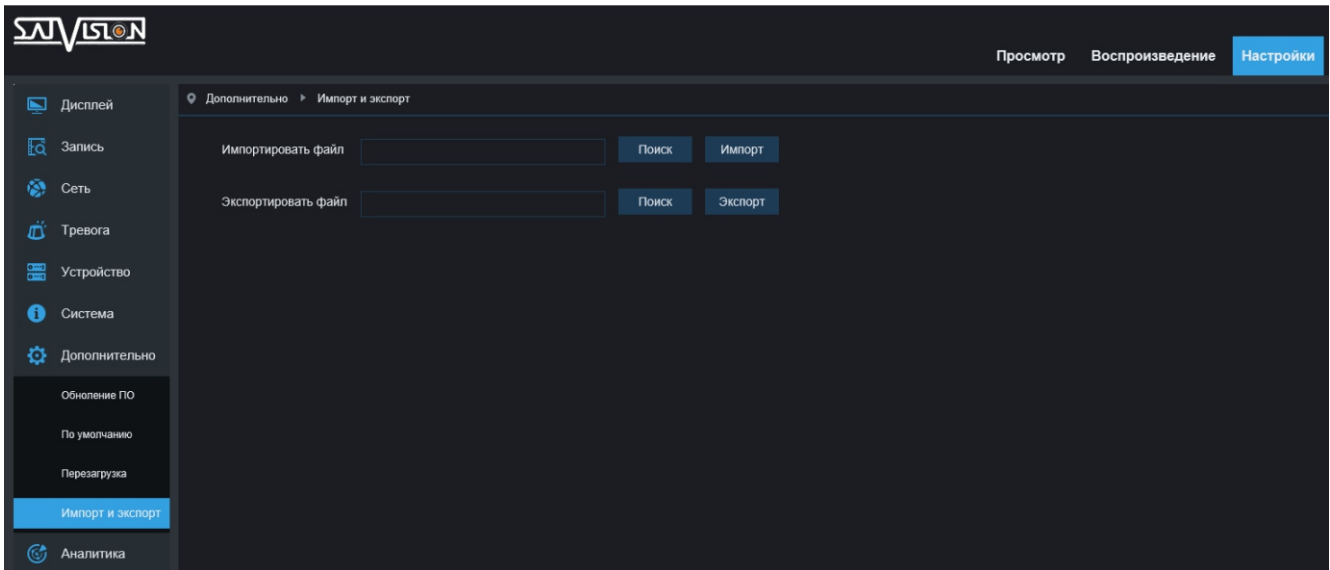

#### 6.7.5. Автообновление

В данном разделе, вы можете произвести поиск обновленной версии прошивки на ftp сервере (функция доступна на некоторых моделях). В случае ее наличия, произведите обновление. Дождитесь окончания обновления (примерно 5 - 7 минут), после чего, сбросьте камеру на заводские настройки для корректной работы (смотрите пункт 6.7.2. По умолчанию).

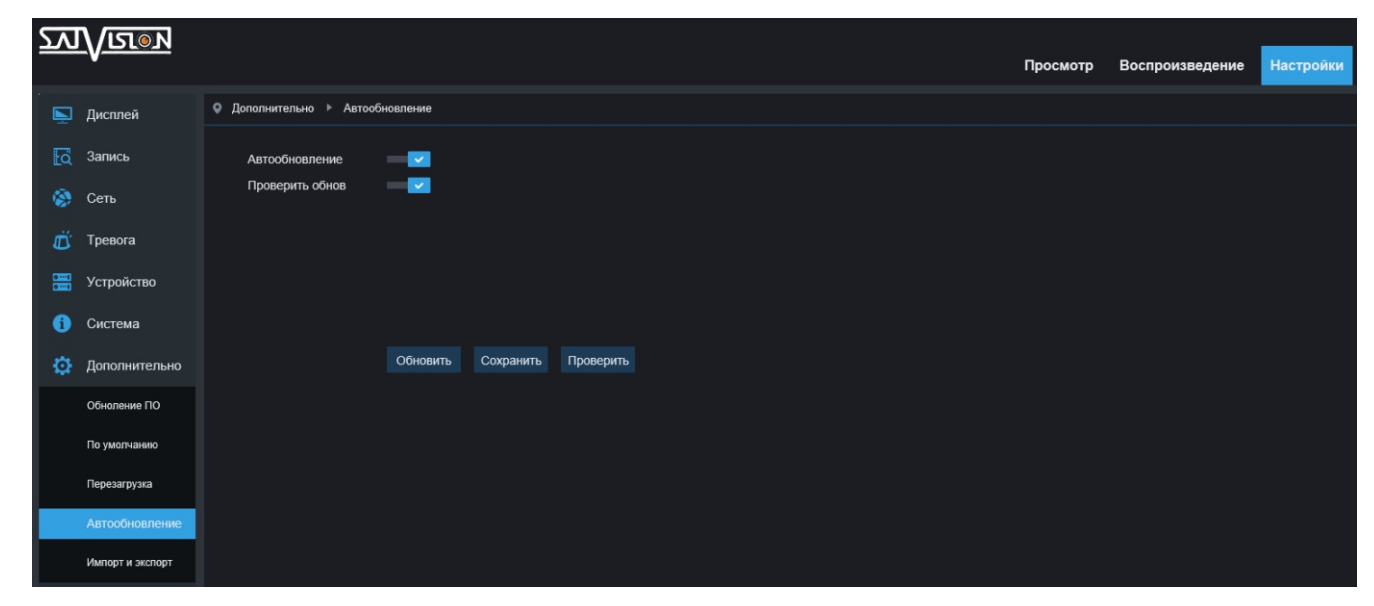

#### 6.8. Аналитика

#### 6.8.1. Расписание

Данный раздел предназначен для настройки расписания работы камеры по аналитике (функция доступна на некоторых моделях).

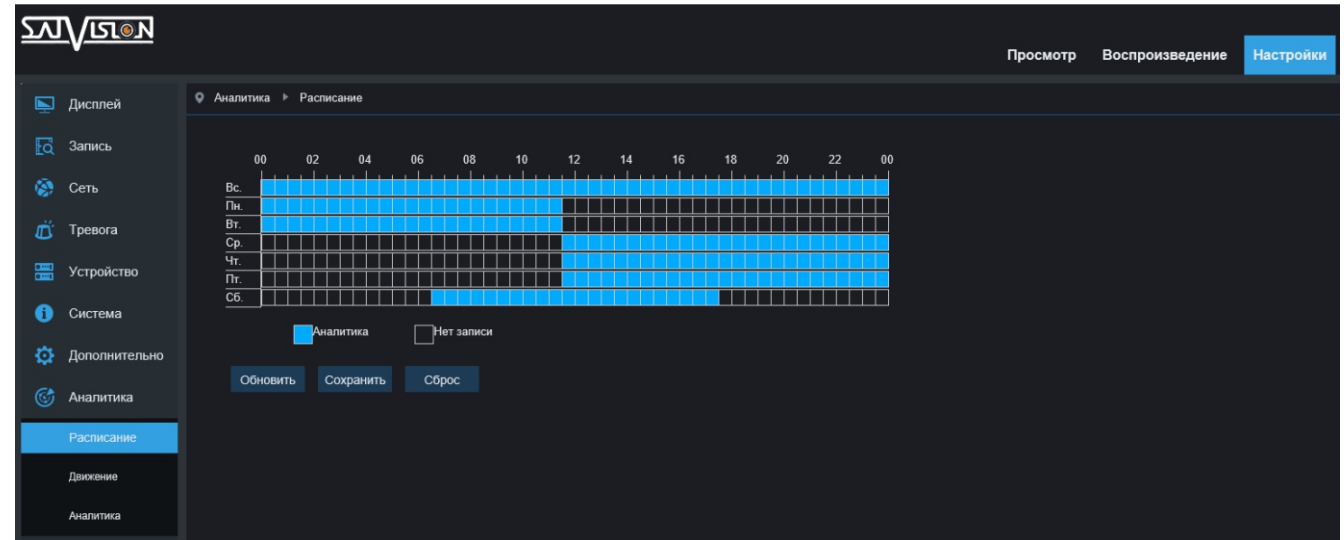

Голубым цветом отмечено время, в которое будет фиксироваться тревога по аналитике с дальнейшим информированием, выставленным в настройках (смотрите пункт 6.8.2. Движение).

#### 6.8.2. Движение

В данном разделе производится настройка того или иного типа аналитики. Некоторые виды аналитики могут работать вместе, в случае невозможности одновременной работы, камера предупредит об этом перед сохранением параметров.

#### Периметр вторжения (PID)

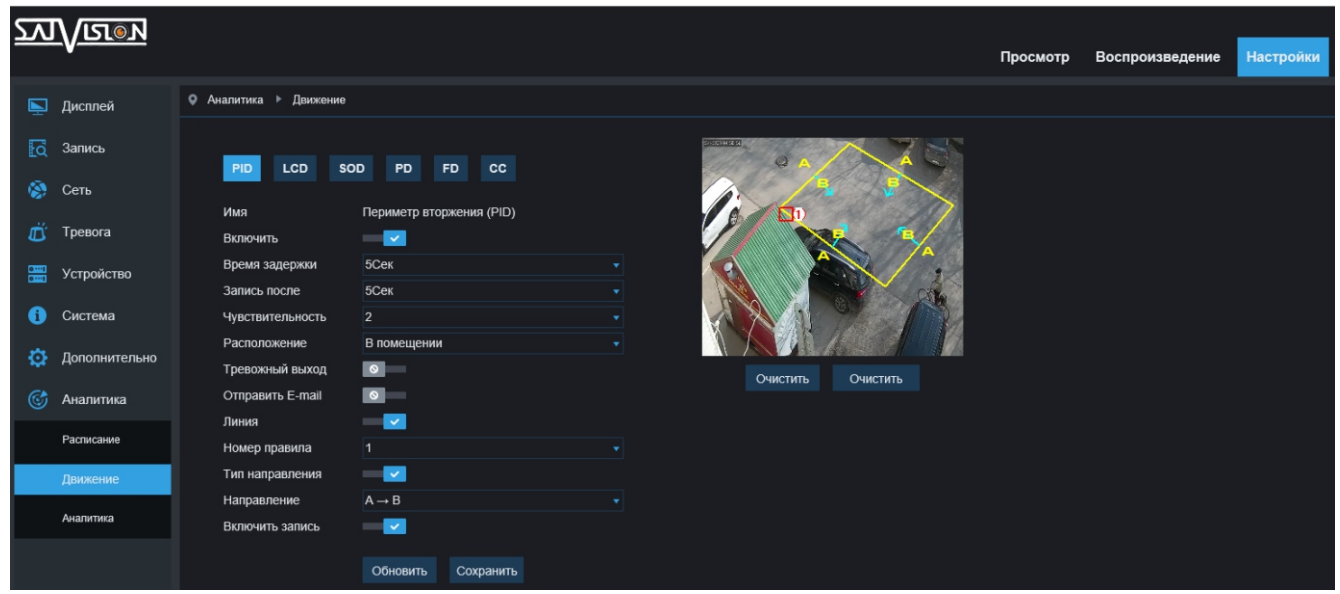

Имя - вид аналитики;

Включить - вкл./выкл. аналитики;

Время задержки - время, в течение которого, не будет фиксироваться тревога (от 5 до 30 секунд);

Запись после - время, в течение которого, будет вестись запись на карту памяти после окончания тревоги (от 0 до 30 секунд);

Чувствительность - чувствительность детектора движения (от 1 до 4);

Расположение - место расположения камеры (в помещении или на улице);

Тревожный выход - отправка светового или звукового сигналов на тревожный датчик, подключенный к тревожной колодке;

Отправить E-mail - отправка уведомления на почту при фиксации тревоги (скриншот и текстовое уведомление);

Линия - рисование периметра в области съемки камеры (на миниатюре справа);

Номер правила - номер периметра, установленного в области (от 1 до 4); Тип направления и Направление - направление движения объекта, по направлению которого, будет фиксироваться тревога (A->B, B->A, A<->B); Включить запись - вкл./выкл. записи на карту памяти.

#### Линия пересечения (LCD)

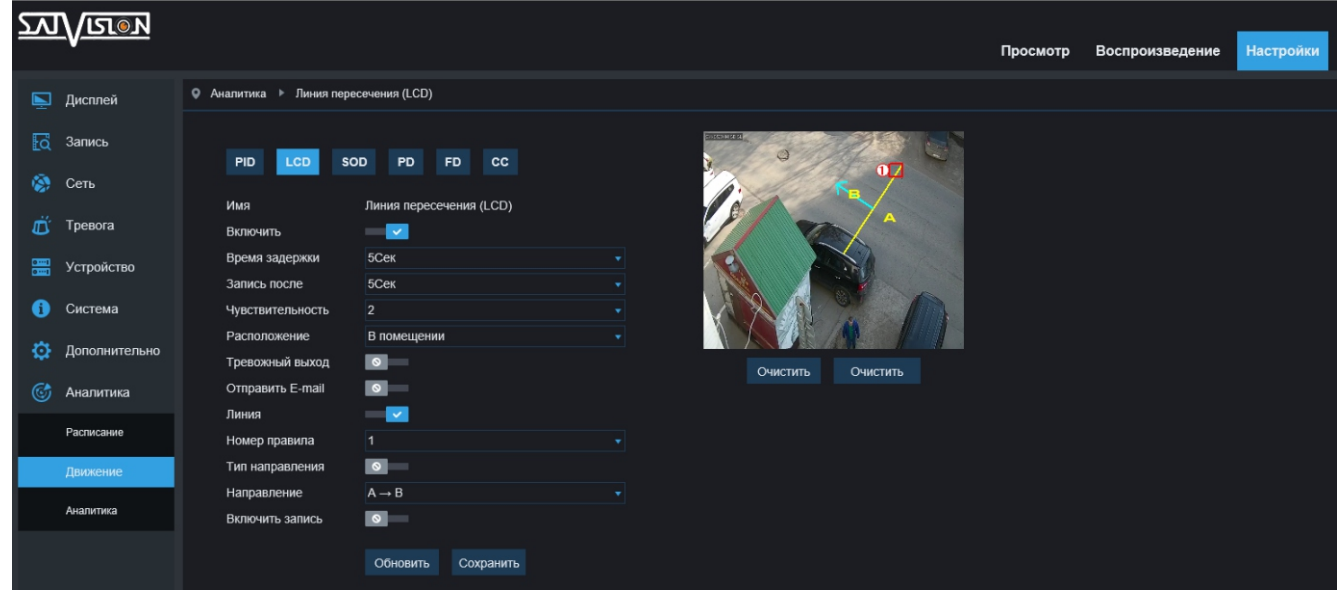

Имя - вид аналитики;

Включить - вкл./выкл. аналитики;

Время задержки - время, в течение которого, не будет фиксироваться тревога (от 5 до 30 секунд);

Запись после - время, в течение которого, будет вестись запись на карту памяти после окончания тревоги (от 0 до 30 секунд);

Чувствительность - чувствительность детектора движения (от 1 до 4);

Расположение - место расположения камеры (в помещении или на улице);

Тревожный выход - отправка светового или звукового сигналов на тревожный датчик, подключенный к тревожной колодке;

Отправить E-mail - отправка уведомления на почту, при фиксации тревоги (скриншот и текстовое уведомление);

Номер правила - номер линии, установленной в области (от 1 до 4); Линия - рисование линии в области съемки камеры (на миниатюре справа);

Включить запись - вкл./выкл. записи на карту памяти. Тип направления и Направление - направление движения объекта, по направлению которого, будет фиксироваться тревога (A->B, B->A, A<->B);

#### Оставленные предметы (OSD)

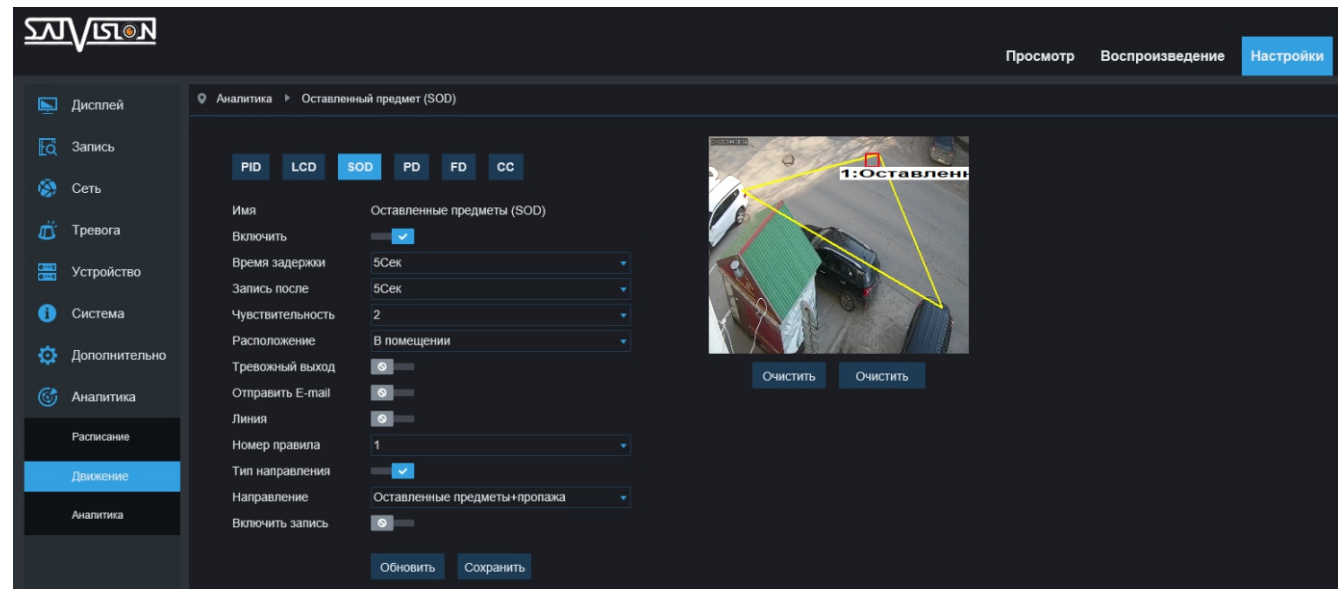

Имя - вид аналитики;

Включить - вкл./выкл. аналитики;

Время задержки - время, в течение которого, не будет фиксироваться тревога (от 5 до 30 секунд);

Запись после - время, в течение которого, будет вестись запись на карту памяти после окончания тревоги (от 0 до 30 секунд);

Чувствительность - чувствительность детектора движения (от 1 до 4);

Расположение - место расположения камеры (в помещении или на улице);

Тревожный выход - отправка светового или звукового сигналов на тревожный датчик, подключенный к тревожной колодке;

Отправить E-mail - отправка уведомления на почту при фиксации тревоги (скриншот и текстовое уведомление);

Линия - рисование периметра в области съемки камеры (на миниатюре справа);

Номер правила - номер периметра, установленного в области (от 1 до 4); Тип направления и Направление - срабатывание тревоги на один из подвидов аналитики (Оставленные предметы, Украденные предметы, Оставленные + Украденные предметы);

#### Обнаружение пешеходов (PD)

(Функция доступна на некоторых моделях, работает в тестовом режиме).

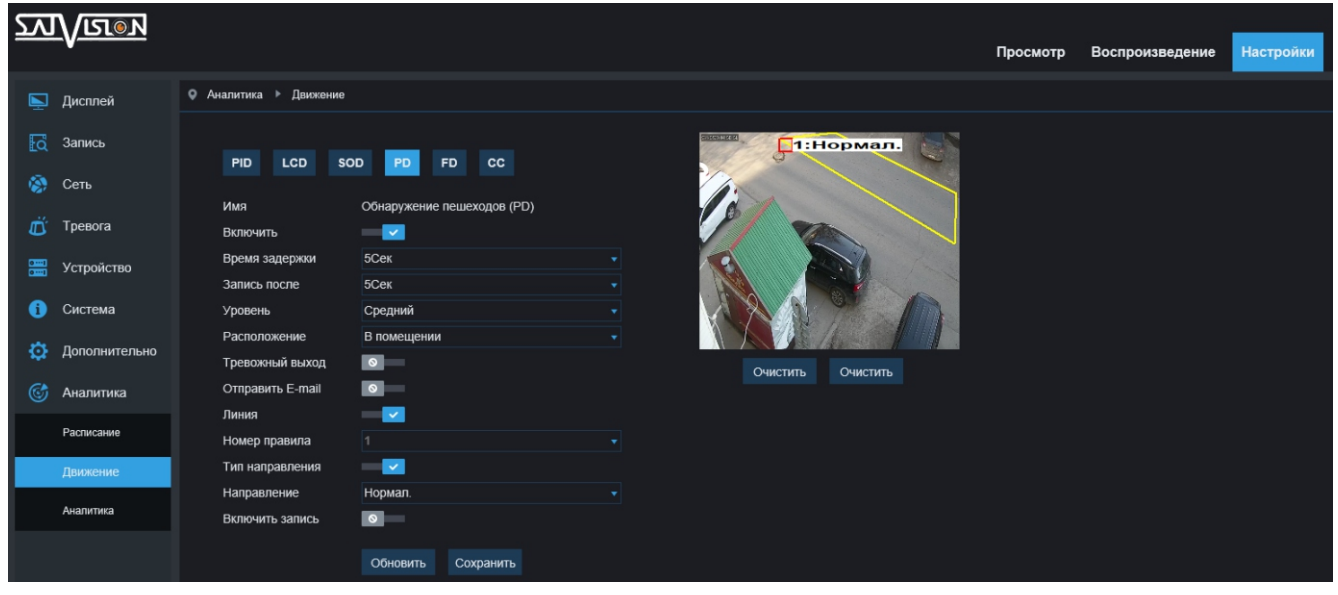

Имя - вид аналитики;

Включить - вкл./выкл. аналитики;

Время задержки - время, в течение которого, не будет фиксироваться тревога (от 5 до 30 секунд);

Запись после - время, в течение которого, будет вестись запись на карту памяти после окончания тревоги (от 0 до 30 секунд);

Уровень - уровень распознавания размера человека (маленький, средний, большой);

Расположение - место расположения камеры (в помещении или на улице); Тревожный выход - отправка светового или звукового сигналов на тревожный датчик, подключенный к тревожной колодке;

Отправить E-mail - отправка уведомления на почту при фиксации тревоги (скриншот и текстовое уведомление);

Линия - рисование периметра в области съемки камеры (на миниатюре справа);

Номер правила - номер периметра, установленного в области (только 1); Тип направления и Направление - область, в которой по движению объекта будет фиксироваться тревога;

#### Обнаружение лиц (FD)

(Функция доступна на некоторых моделях, работает в тестовом режиме).

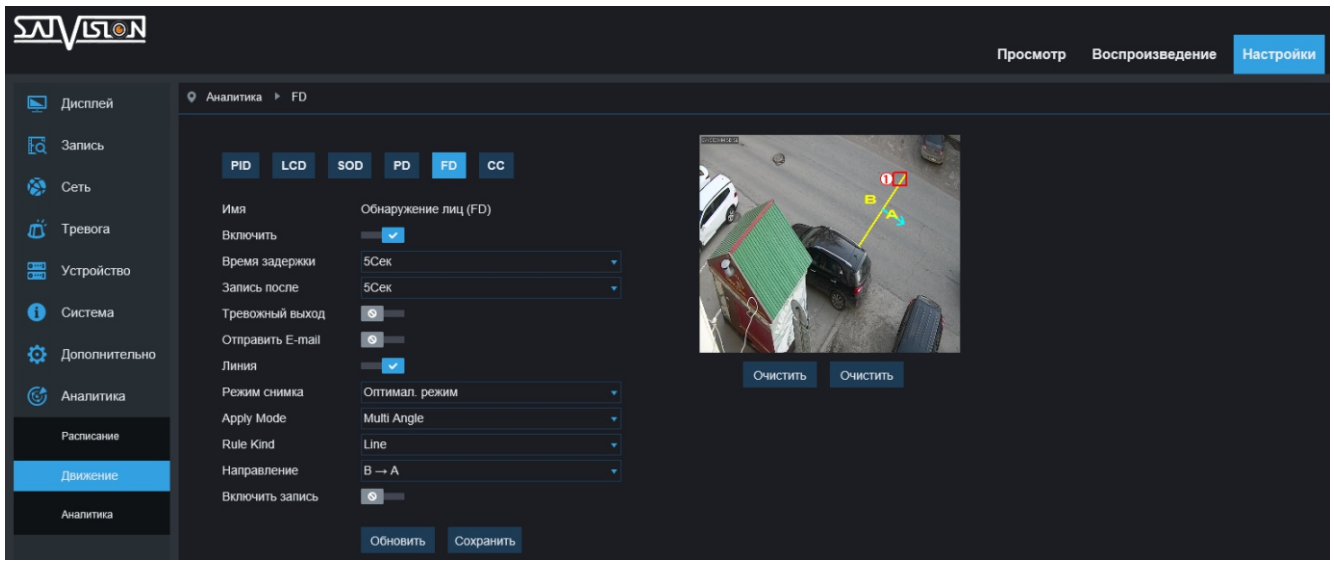

Имя - вид аналитики;

Включить - вкл./выкл. аналитики;

Время задержки - время, в течение которого, не будет фиксироваться тревога (от 5 до 30 секунд);

Запись после - время, в течение которого, будет вестись запись на карту памяти после окончания тревоги (от 0 до 30 секунд);

Тревожный выход - отправка светового или звукового сигнала на тревожный датчик, подключенный к тревожной колодке;

Отправить E-mail - отправка уведомления на почту при фиксации тревоги (скриншот и текстовое уведомление);

Линия - рисование периметра в области съемки камеры (на миниатюре справа);

Режим снимка - режим фиксации (оптимальный, в режиме реального времени, с интервалом);

Apply Mode - выбор режима, под которым будет производиться фиксация (фронтальный, мультирежим, пользовательский);

Rule Kind и Направление - направление движения объекта, по направлению которого, будет фиксироваться тревога (A->B, B->A);

#### Подсчет посетителей (СС)

(Функция доступна на некоторых моделях, работает в тестовом режиме).

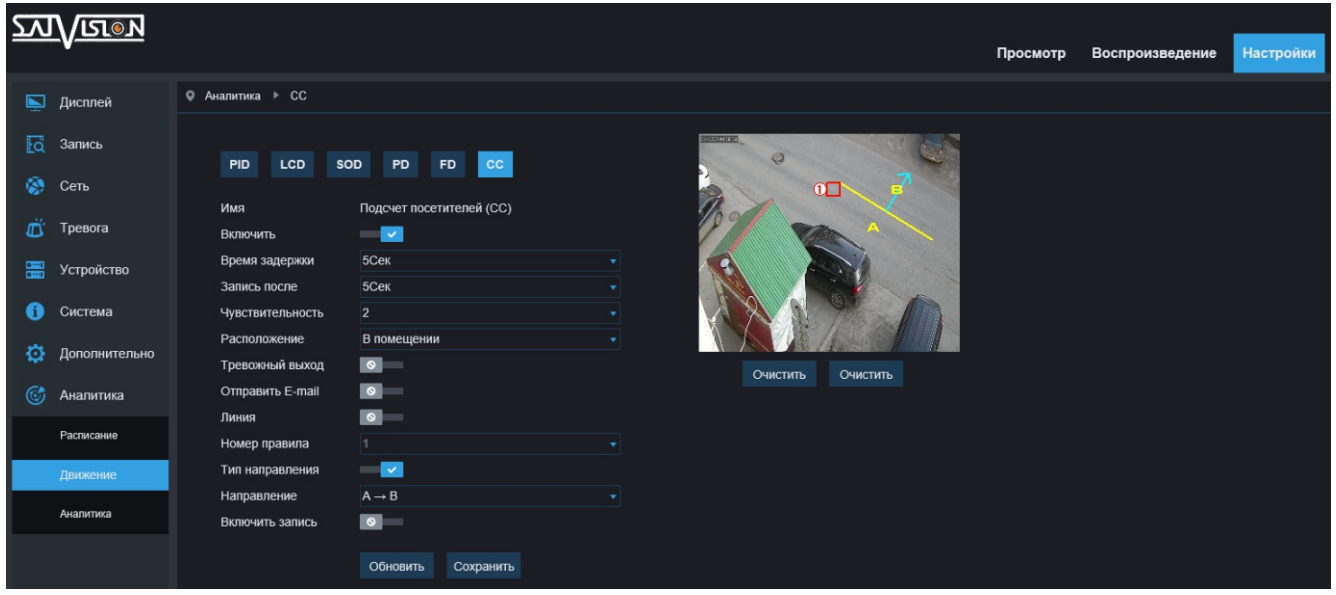

Имя - вид аналитики;

Включить - вкл./выкл. аналитики;

Время задержки - время, в течение которого, не будет фиксироваться тревога (от 5 до 30 секунд);

Запись после - время, в течение которого, будет вестись запись на карту памяти после окончания тревоги (от 0 до 30 секунд);

Тревожный выход - отправка светового или звукового сигнала на тревожный датчик, подключенный к тревожной колодке; Чувствительность - чувствительность детектора движения (от 1 до 4); Расположение - место расположения камеры (в помещении или на улице);

Отправить E-mail - отправка уведомления на почту, при фиксации тревоги (скриншот и текстовое уведомление);

Линия - рисование линии в области съемки камеры (на миниатюре справа); Номер правила - номер линии, установленной в области (от 1 до 4);

Тип направления и Направление - направление движения объекта, по направлению которого, будет фиксироваться тревога (A->B, B->A);

#### 6.8.3. Аналитика

В данном разделе, вы можете произвести поиск по тому или иному типу аналитики (линия пересечения, периметр вторжения, оставленные предметы, обнаружение пешеходов, подсчет посетителей) с выбором направления фиксации за определенный промежуток времени (день, неделю, месяц, год), установив дату, с которой будет выводится статистика. Доступно отображение списком, диаграммой или гистограммой, а также можно произвести экспорт данных на ПК.

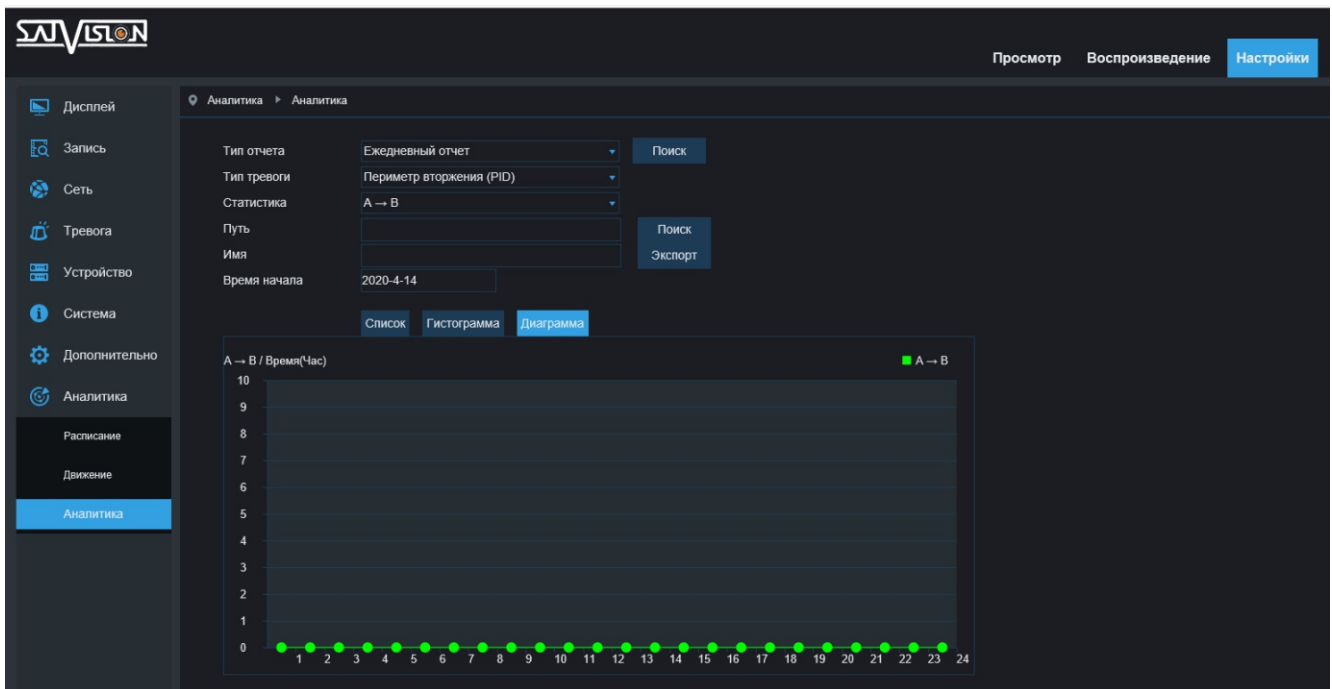

#### 7. Локальные настройки

В данном пункте, вы можете настроить на локальном ПК пути сохранения видео и скриншотов в режиме онлайн просмотра, путь для сохранения архива с карты памяти, выбрать формат для сохранения видео и скриншотов, а также интервал времени.

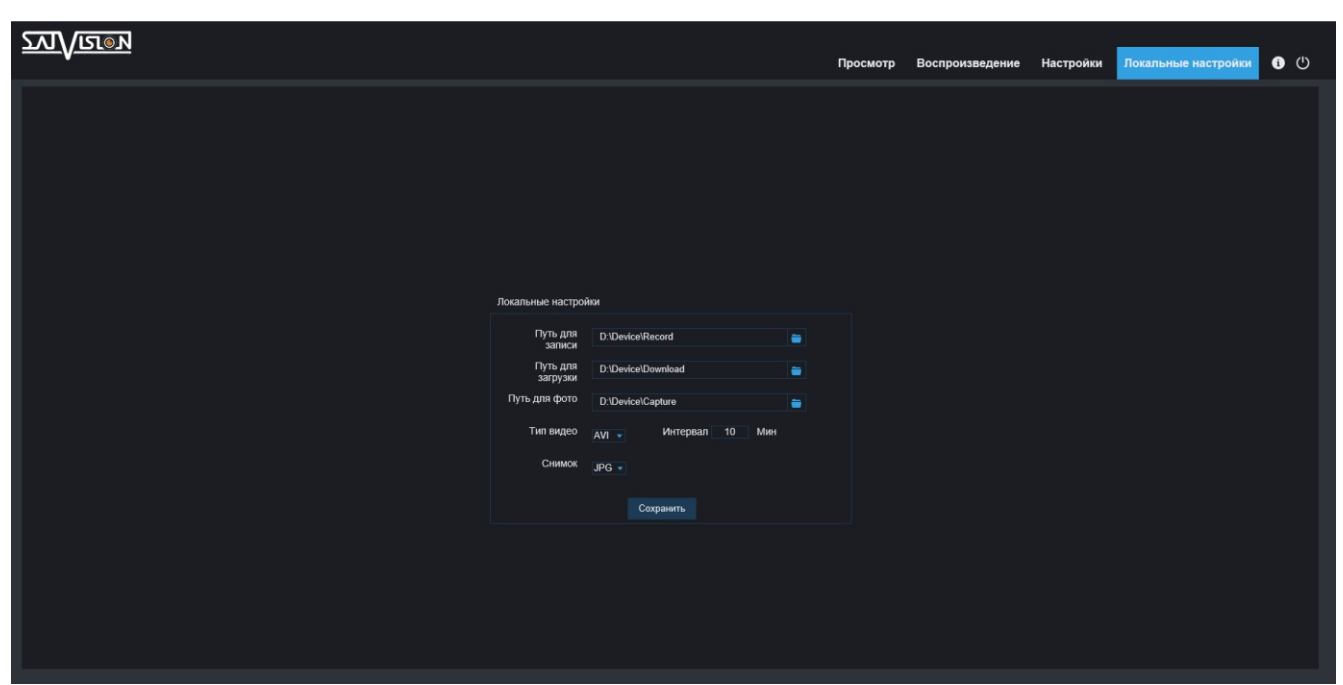

Путь для записи - выбор папки для сохранения видео;

Путь для загрузки - выбор папки для хранения файлов, скачанных с карты памяти;

Путь для фото - выбор папки для сохранения фото.

Спасибо, что прочитали инструкцию до конца, надеемся, что функционал нашего оборудования стал вам более понятным.

Самую подробную информацию по оборудованию и ПО можно уточнить у персональных менеджеров компании SATVISION.

С уважением, техническая поддержка Satvision.